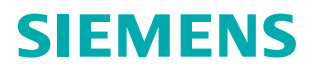

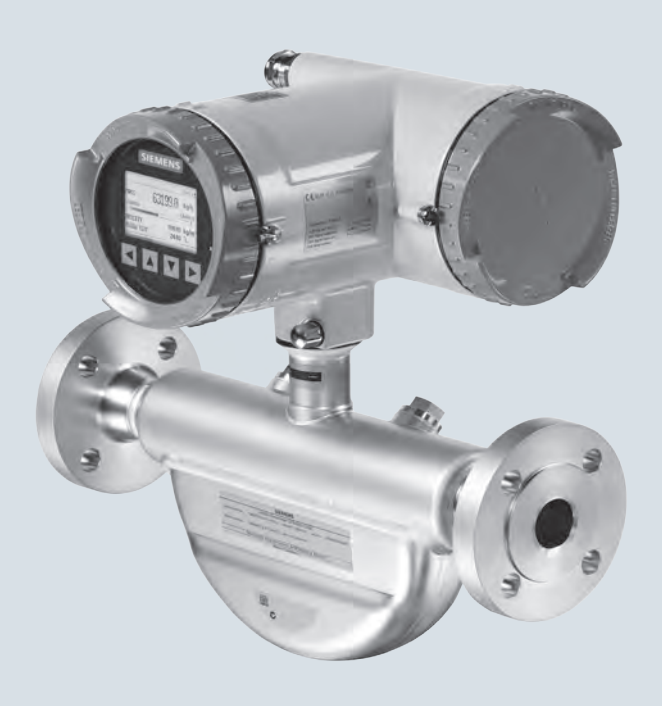

## **SITRANS F**

**Coriolis Flowmeters SITRANS FC430 with HART**

**Service Manual**

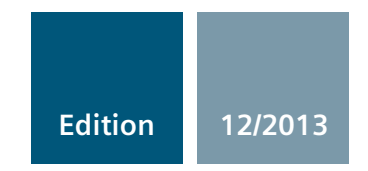

**Answers for industry.**

## **SIEMENS**

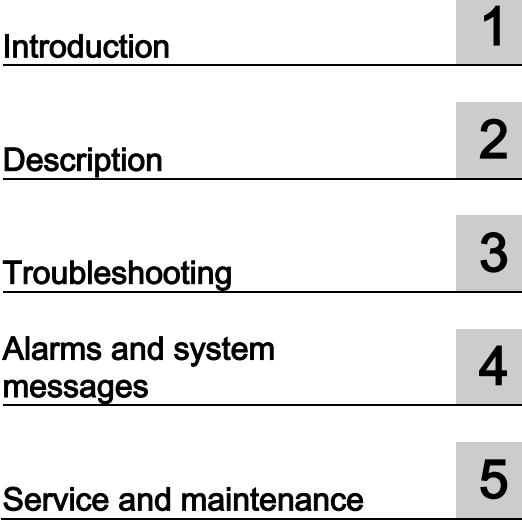

## SITRANS F

## Coriolis flowmeters SITRANS FC430 with HART

Service Manual

This Service Manual applies to Siemens products SITRANS FC430 with order codes commencing 7ME4613, 7ME4603, 7ME4623, and 7ME4713

## Legal information

## Warning notice system

This manual contains notices you have to observe in order to ensure your personal safety, as well as to prevent damage to property. The notices referring to your personal safety are highlighted in the manual by a safety alert symbol, notices referring only to property damage have no safety alert symbol. These notices shown below are graded according to the degree of danger.

## **ADANGER**

indicates that death or severe personal injury will result if proper precautions are not taken.

## WARNING

indicates that death or severe personal injury may result if proper precautions are not taken.

## $\triangle$  CAUTION

indicates that minor personal injury can result if proper precautions are not taken.

## **NOTICE**

indicates that property damage can result if proper precautions are not taken.

If more than one degree of danger is present, the warning notice representing the highest degree of danger will be used. A notice warning of injury to persons with a safety alert symbol may also include a warning relating to property damage.

#### Qualified Personnel

The product/system described in this documentation may be operated only by personnel qualified for the specific task in accordance with the relevant documentation, in particular its warning notices and safety instructions. Qualified personnel are those who, based on their training and experience, are capable of identifying risks and avoiding potential hazards when working with these products/systems.

#### Proper use of Siemens products

Note the following:

## **A**WARNING

Siemens products may only be used for the applications described in the catalog and in the relevant technical documentation. If products and components from other manufacturers are used, these must be recommended or approved by Siemens. Proper transport, storage, installation, assembly, commissioning, operation and maintenance are required to ensure that the products operate safely and without any problems. The permissible ambient conditions must be complied with. The information in the relevant documentation must be observed.

## **Trademarks**

All names identified by ® are registered trademarks of Siemens AG. The remaining trademarks in this publication may be trademarks whose use by third parties for their own purposes could violate the rights of the owner.

## Disclaimer of Liability

We have reviewed the contents of this publication to ensure consistency with the hardware and software described. Since variance cannot be precluded entirely, we cannot guarantee full consistency. However, the information in this publication is reviewed regularly and any necessary corrections are included in subsequent editions.

## **Table of contents**

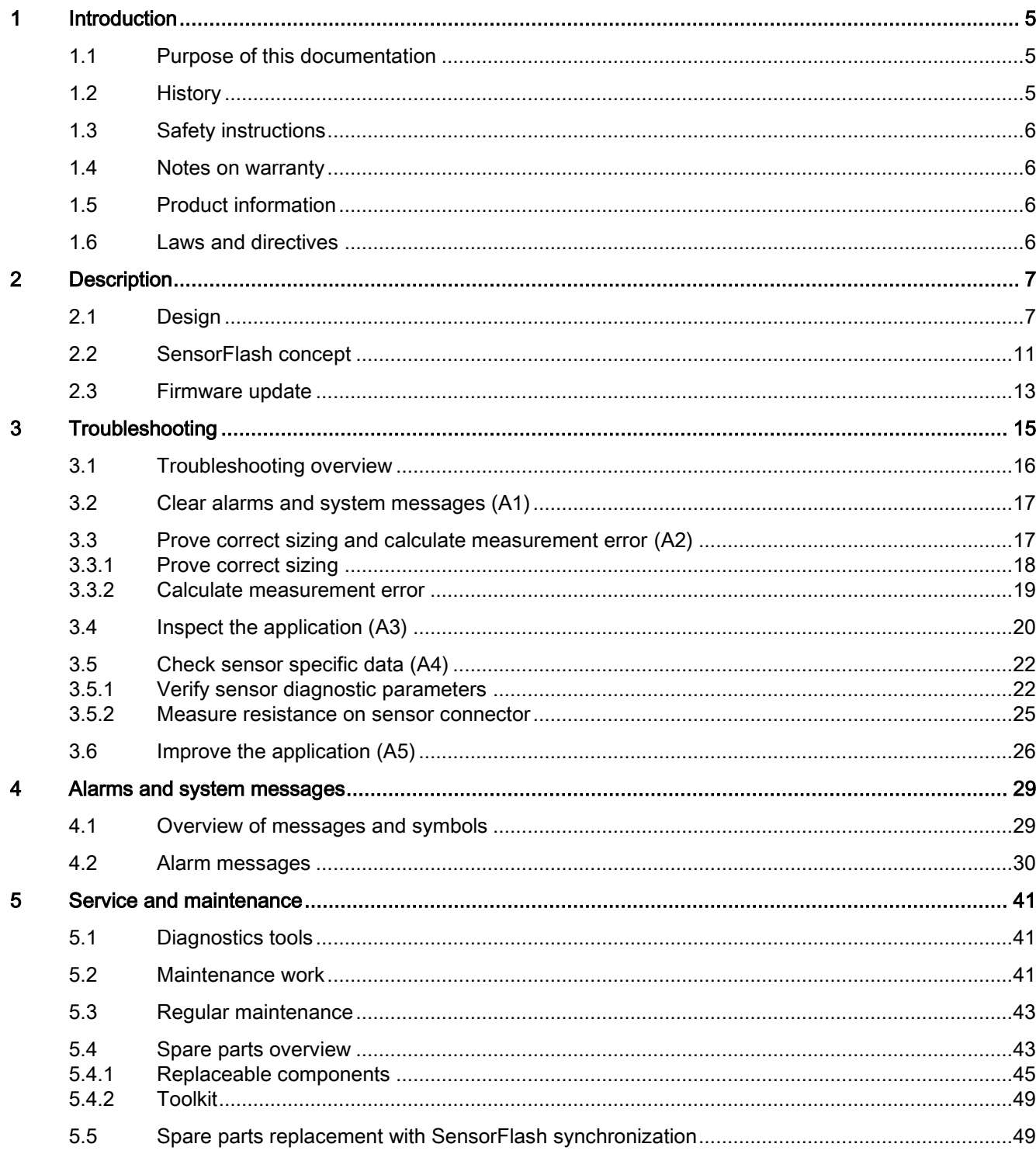

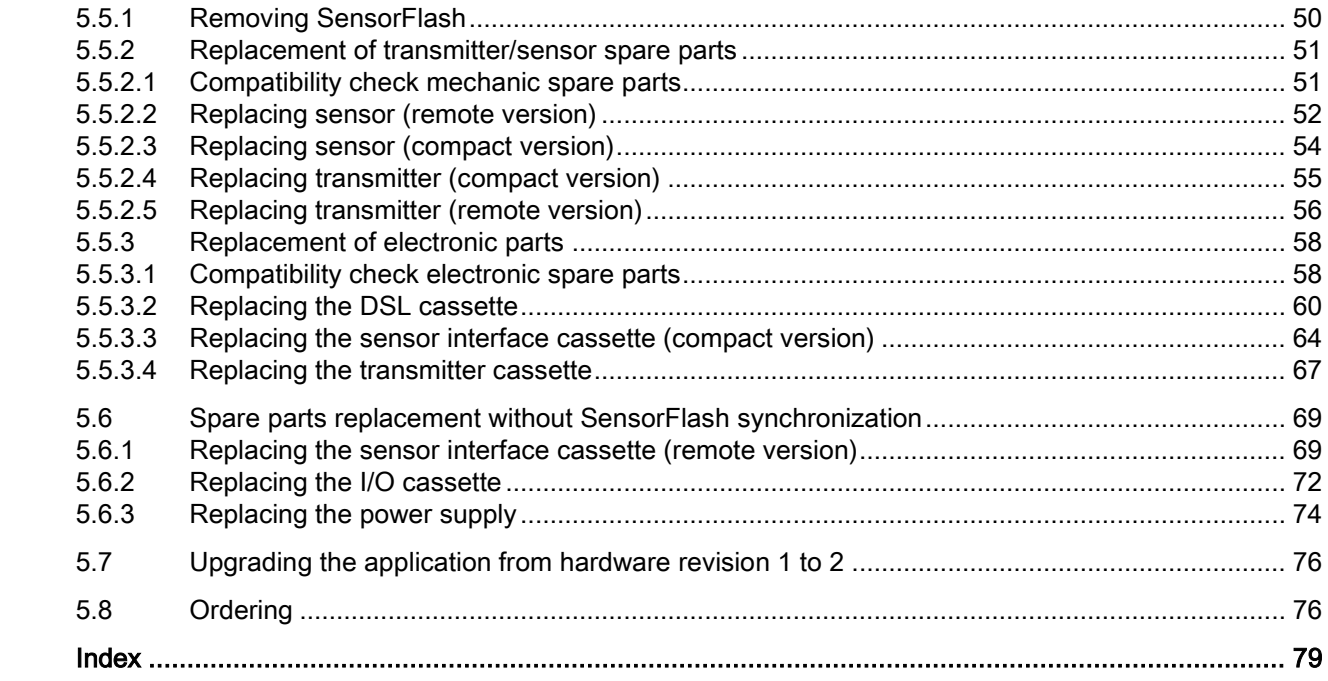

# <span id="page-6-0"></span>extending the state of the state of the state of the state of the state of the state of the state of the state of the state of the state of the state of the state of the state of the state of the state of the state of the

## <span id="page-6-1"></span>1.1 Purpose of this documentation

This Service manual contains all information that you will require to replace components and to upgrade software and refresh SensorFlash.

For information about safe usage of the system, refer to the Operating Instructions and safety related manuals all available on product CD and on the Internet at Technical support [\(http://www.siemens.com/flowdocumentation\)](http://www.siemens.com/flowdocumentation)

Read this Service manual carefully before you start any service and maintenance work. In order to use the device correctly, first make yourself acquainted with its principle of operation.

The Service manual is targeted at service and maintenance technicians.

## <span id="page-6-2"></span>1.2 History

The following table shows major changes in the documentation compared to the previous edition.

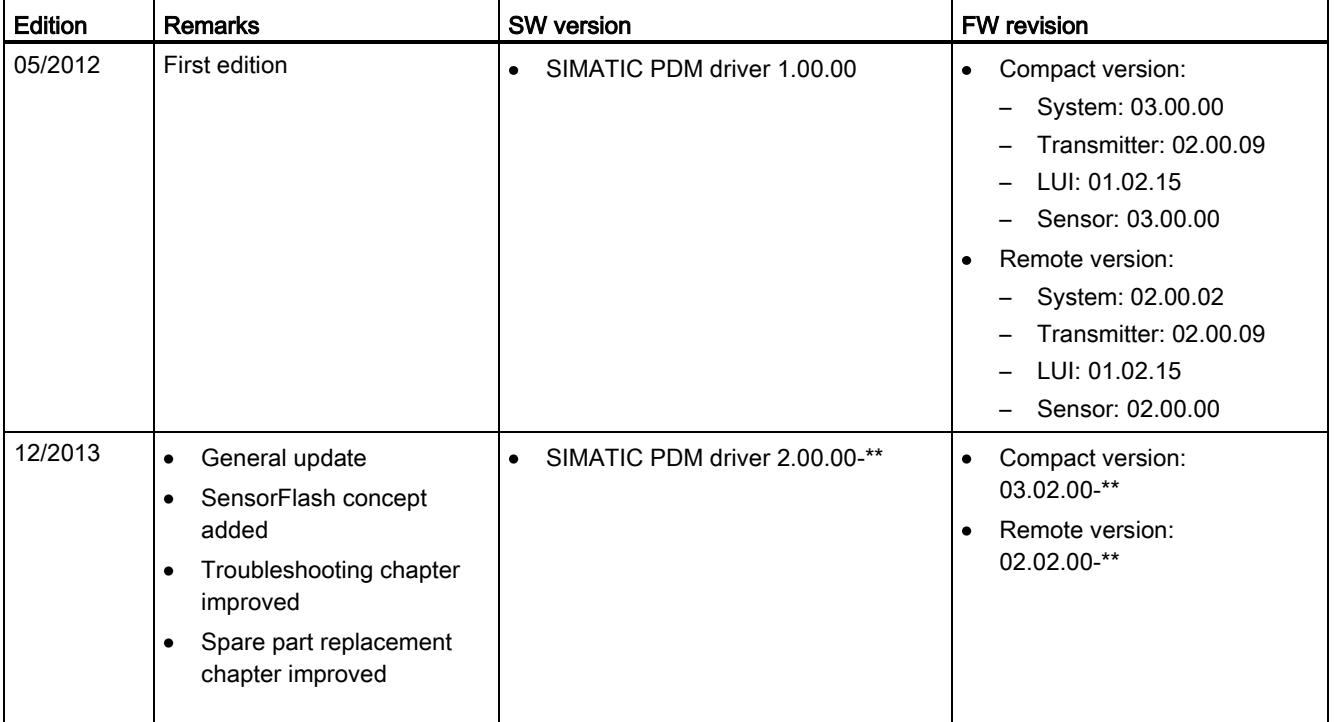

## <span id="page-7-0"></span>1.3 Safety instructions

Before carrying out any repair work, the instructions for safe handling of the device must be read and understood. See the Operating Instructions.

## <span id="page-7-1"></span>1.4 Notes on warranty

The contents of this manual shall not become part of or modify any prior or existing agreement, commitment or legal relationship. The sales contract contains all obligations on the part of Siemens as well as the complete and solely applicable warranty conditions. Any statements regarding device versions described in the manual do not create new warranties or modify the existing warranty.

The content reflects the technical status at the time of publishing. Siemens reserves the right to make technical changes in the course of further development.

## <span id="page-7-2"></span>1.5 Product information

The Service manual is available from the Intranet at the Siemens Industry Online Support site http://support.automation.siemens.com/Flow.

SITRANS FC430 comes with a USB service port to enable easy service through SIMATIC PDM software. The SIMATIC PDM driver is available for download from the Siemens Industry Online Support site http://support.automation.siemens.com/flow

## <span id="page-7-3"></span>1.6 Laws and directives

Observe the test certification, provisions and laws applicable in your country during connection, assembly and operation. These include, for example:

- National Electrical Code (NEC NFPA 70) (USA)
- Canadian Electrical Code (CEC) (Canada)

Further provisions for hazardous area applications are for example:

- IEC 60079-14 (international)
- EN 60079-14 (EC)

# <span id="page-8-0"></span><sup>2</sup> Description 2

## <span id="page-8-1"></span>2.1 Design

## Versions

The SITRANS FC430 flowmeter uses the Coriolis principle to measure flow and is available in a remote and a compact version.

- Compact version: One single mechanical unit where the transmitter is directly mounted on the sensor.
- Remote version: Transmitter and sensor installed separately. The remote system is composed of SITRANS FCS400 sensor unit with a front end with Digital Sensor Link (DSL) directly mounted on the sensor and remotely connected to a SITRANS FCT030 transmitter. The DSL performs the signal processing of all measured signals in the sensor. The connection between transmitter and sensor is 4-wire providing power and high-integrity digital communication between DSL and the transmitter.

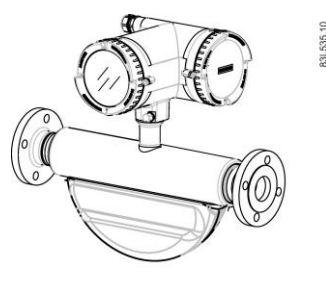

Figure 2-1 Compact versions

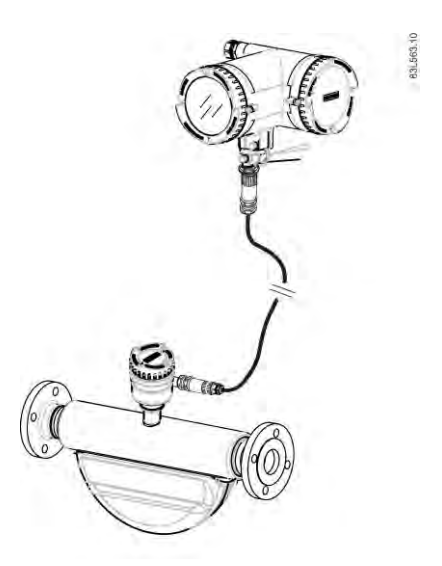

Figure 2-2 Remote version with M12 connection

2.1 Design

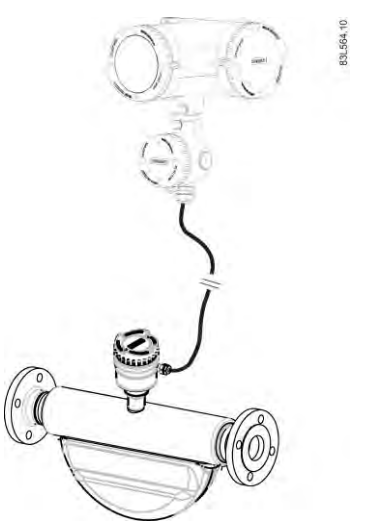

Figure 2-3 Remote version with terminated cable

## Sensor design

All primary process measurement of mass and volume flow, density and process temperature are made in the DSL.

The FCS400 sensor is provided with two parallel bent tubes welded directly to the process connections at each end through a manifold. The FCS400 sensor is available in a non-safe and an intrinsically safe (IS) design.

The sensors are available in AISI 304 stainless steel. The enclosure is made of AISI 316L stainless steel and has a pressure rating of 20 bar (290 psi) for DN 15 to DN 50 and 17 bar (247 psi) for DN 80.

The sensor enclosure can be equipped with a pressure guard or flushed with dry inert gas at the threaded ports for non-hazardous applications only.

#### Note

Ex certification requires that the threaded ports always remain closed.

In the remote configuration, the sensor front end (DSL) is available in an aluminum enclosure with an ingress protection grade of IP67/NEMA 4X. It has a 4-wire M12 cable connection for communication and power supply.

## Sensor overview

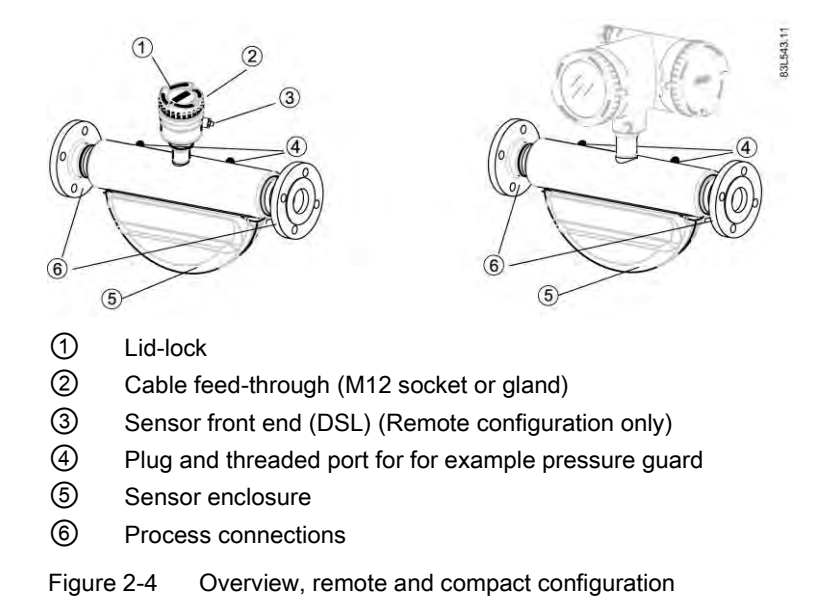

## Transmitter design

The transmitter reads the primary values from the sensor and calculates derived values. It provides four configurable I/Os, HART communication, and a local user interface (LUI). It also adds functionalities such as corrected volume flow, density, fractions, totalizers, dosing, access control, diagnostics, and configuration. The local user interface consists of a display and four buttons for user interaction.

The transmitter has a modular design with discrete, replaceable electronic modules and connection boards to maintain separation between functions and facilitate field service. All modules are fully traceable and their provenance is included in the transmitter setup.

2.1 Design

## Transmitter exploded view

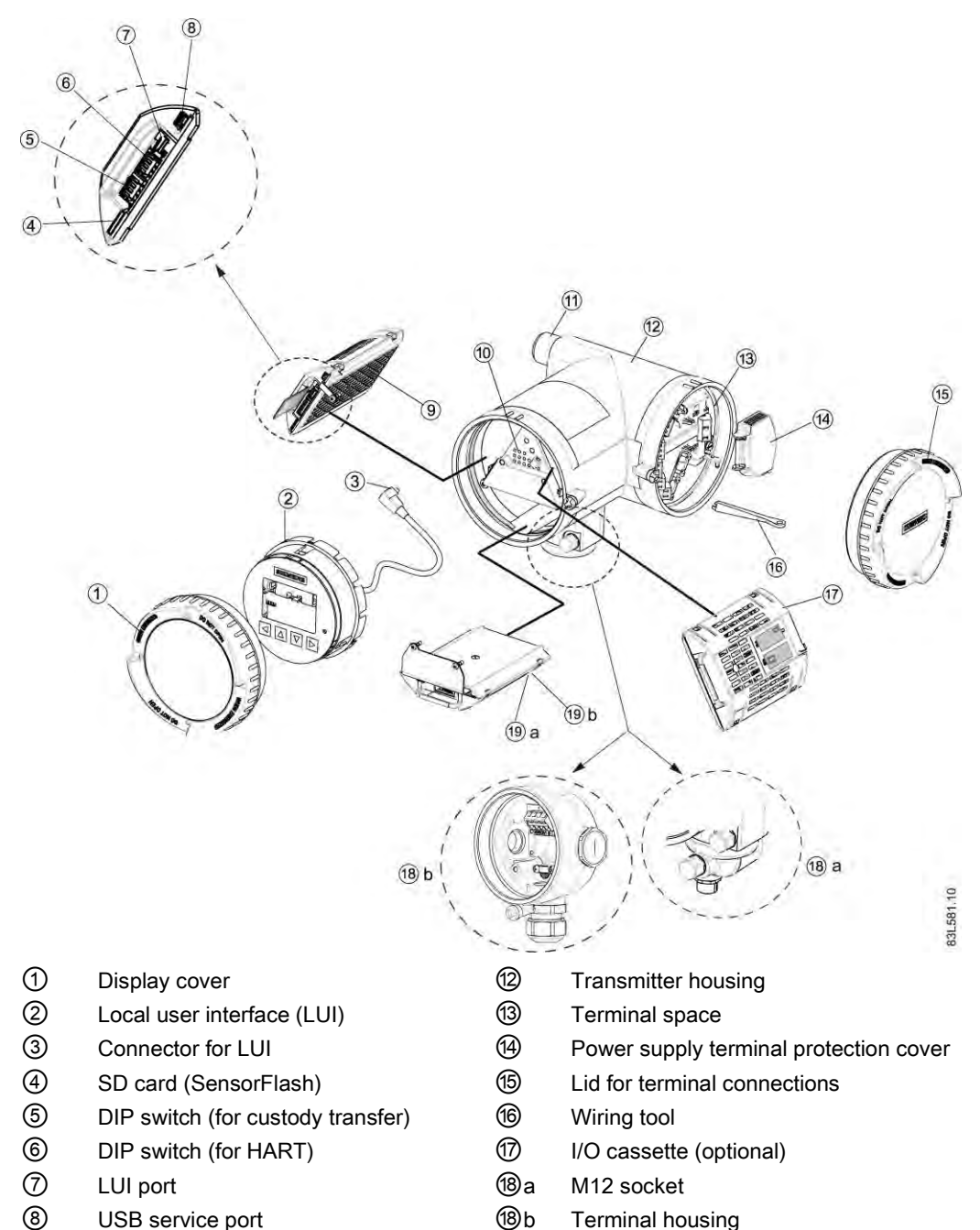

- 
- Transmitter cassette ⑲a Sensor module (compact version)
- Heatsink cover for power supply module
- Cable entry

b Sensor module (remote version)

## <span id="page-12-0"></span>2.2 SensorFlash concept

System parameters are divided into four main groups.

- Hardware setup parameters
- Production setup parameters for sensor
- Production setup parameters for transmitter
- User / Application parameters

The parameters are available in sensor and transmitter electronics.

This graphic gives an overview of which parameter groups are available in which devices, and which groups are backed up in the SensorFlash.

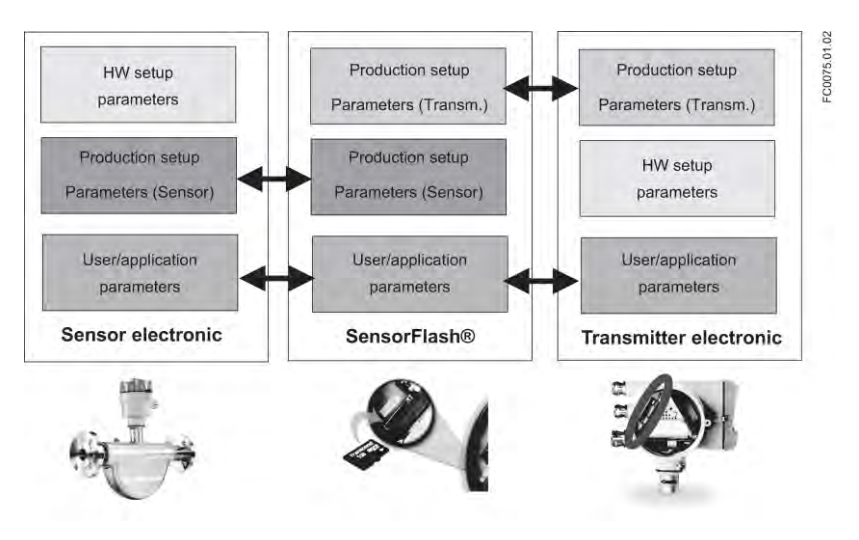

## SensorFlash parameter groups

The following tables show the availability of the different parameter groups and whether they are automatically backed up or not.

Table 2-1 Parameter groups

| Parameter group                        | <b>Description</b>                                                                                                    | Automatic backup to SensorFlash? |
|----------------------------------------|----------------------------------------------------------------------------------------------------|----------------------------------|
| Hardware setup parameters              | The parameters are unige to the<br>specific hardware, for example<br>calibration setup of the PCBa's.                                                                 | No                               |
| Production setup parameters for sensor | The parameters are set up in<br>production. They are valid for the<br>specific sensor that they are attached<br>to and include for example calibration<br>parameters. | Yes                              |

## **Description**

2.2 SensorFlash concept

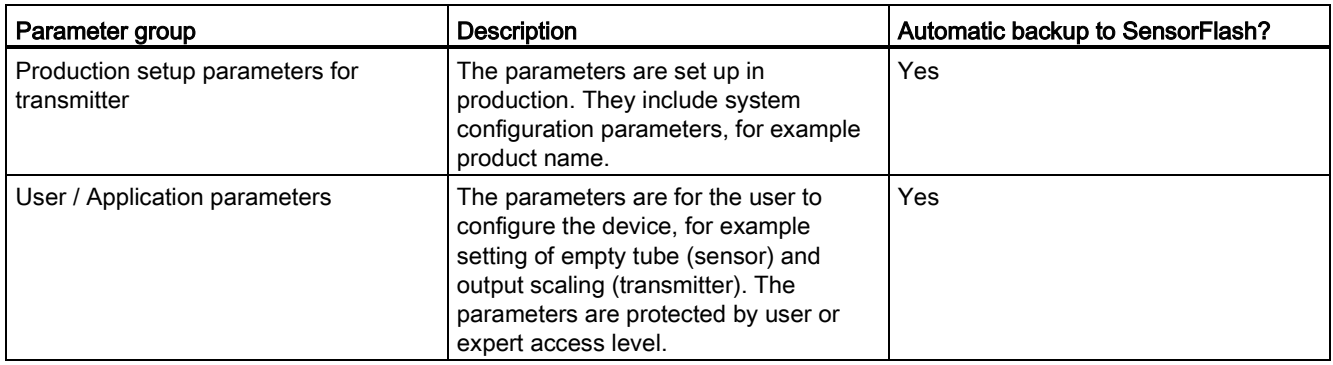

## SensorFlash data

The SensorFlash data is structured on the SD card as shown here:

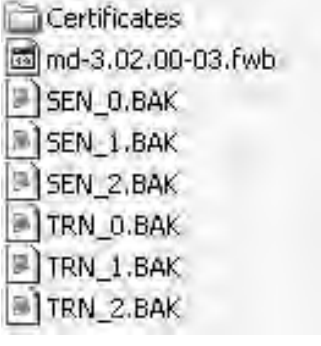

Figure 2-5 SensorFlash files

Table 2- 2 This table shows the individual data groups contained on the SensorFlash.

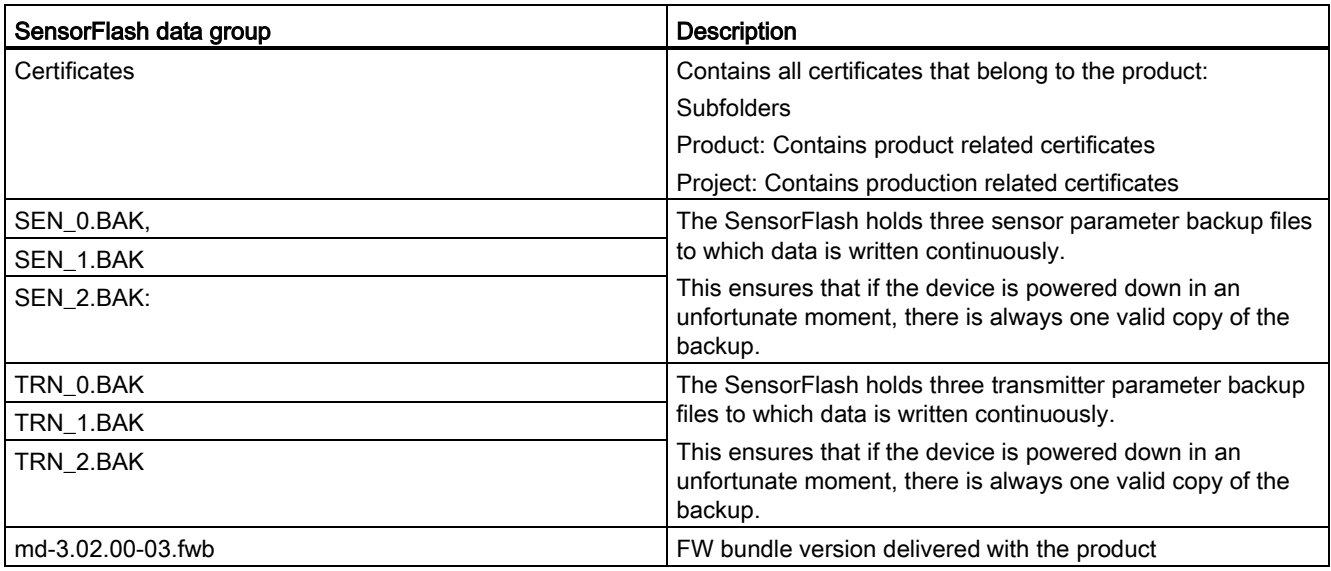

## <span id="page-14-0"></span>2.3 Firmware update

## Via SIMATIC PDM

- 1. Download the new firmware bundle from www.siemens.com/FC430 [\(www.siemens.com/FC430\)](http://www.siemens.com/FC430) and save it to the SensorFlash. An instruction is also available at this site.
- 2. Go to "Access Management" in the "Device" dropdown menu. Sign in as "Expert" (default password is 2834).
- 3. Go to "Firmware Update" in the "Device" dropdown menu and click "Install FW Version" in order to install appropriate FW. A progress bar is shown in PDM, the device restarts and a communication failure is reported in PDM.
- 4. Shut down the PDM driver and open again. Ensure to open the PDM driver compatible with the new FW.

#### **Note**

#### Communication problem

If communication cannot be established after FW update, then disconnect the USB cable from the PC and connect again.

## Via LUI

- 1. Download the new firmware bundle from www.siemens.com/FC430 [\(www.siemens.com/FC430\)](http://www.siemens.com/FC430) and save it to the SensorFlash. An instruction is also available at this site.
- 2. Access the flowmeter with access level Expert (the default PIN code is 2834).
- 3. Enter menu item 3.3.5 (FW Update), select the saved firmware bundle version and press  $\mathbb{D}$ . The LUI displays the firmware update progress.

## **Note**

## Firmware update

FW update is to be done only by authorized and trained service personal

**Description** 

2.3 Firmware update

# <span id="page-16-0"></span>Troubleshooting 3

#### Initial checking of the application

If an error or unexpected event occurs, first check that installation and commissioning including zero point adjustment are performed as described in the Operating Instructions.

If the error persists, then go through the steps of the troubleshooting flowchart. The flowchart and the subsections referred to in the flowchart will enable you to trace the reason for alarms and operational instabilities.

#### Typical causes of incorrect measurements

Incorrect and unstable measurements, especially at low flows are typically a result of an unstable zero point due to:

- Incorrect installation
- Bubbles in the liquid
- Vibrations/Cross talk
- Solid particles settling in the liquid

3.1 Troubleshooting overview

## <span id="page-17-0"></span>3.1 Troubleshooting overview

This flowchart offers and overview of the necessary procedure to identify and remedy errors. Follow the steps in the flowchart and find more information in the sections referred to in the gray boxes marked A1 etc.

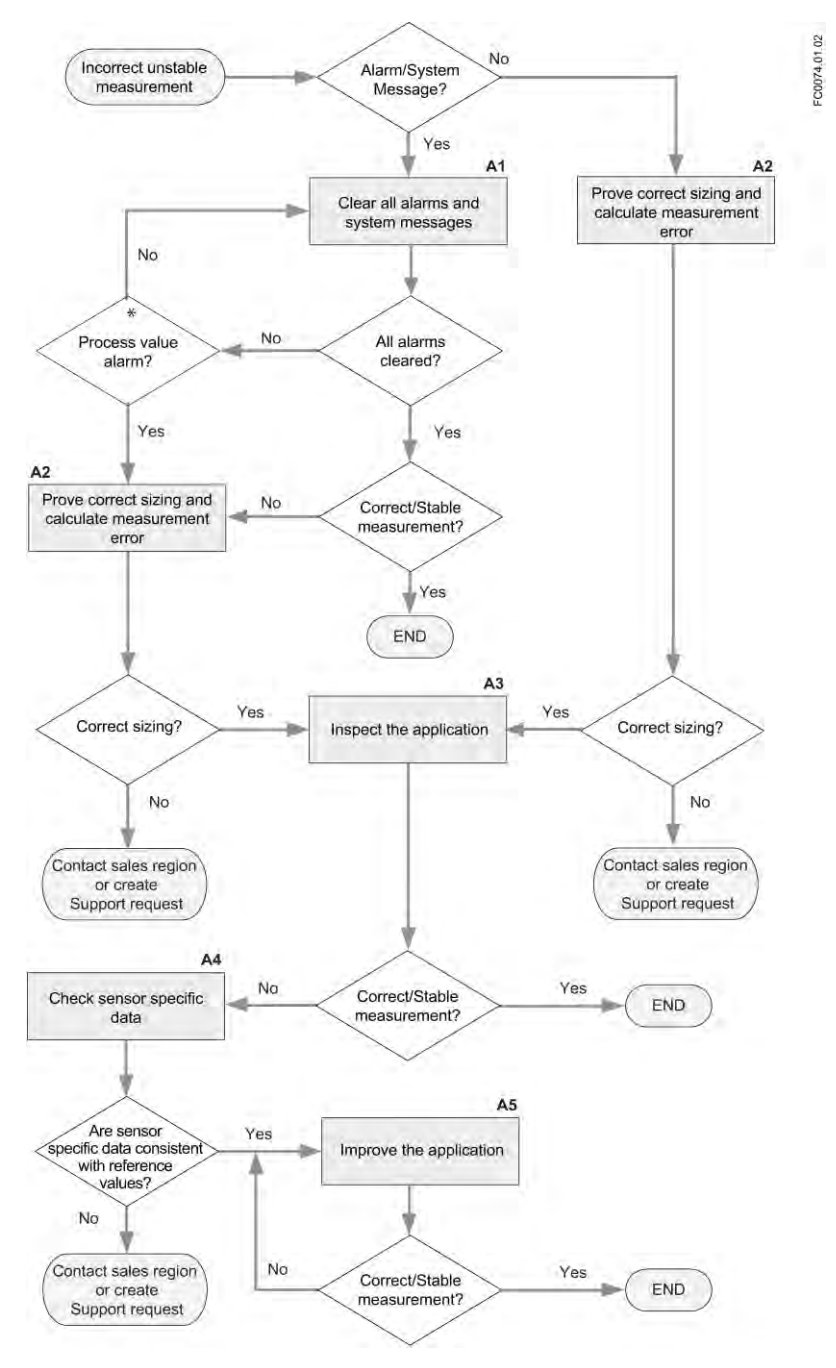

Figure 3-1 \* "Process value" alarms correspond to "Out of specification" alarms if the display is set to NAMUR standard.

**Troubleshooting** 

3.2 Clear alarms and system messages (A1)

## <span id="page-18-0"></span>3.2 Clear alarms and system messages (A1)

Take action to clear alarms and system messages as described in [Alarms and system](#page-30-0)  [messages \(](#page-30-0)Page [29\)](#page-30-0)

The alarms should be cleared in a sequence according to the alarm class. Depending on alarm standard, Siemens or NAMUR, the sequence is as follows:

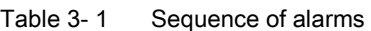

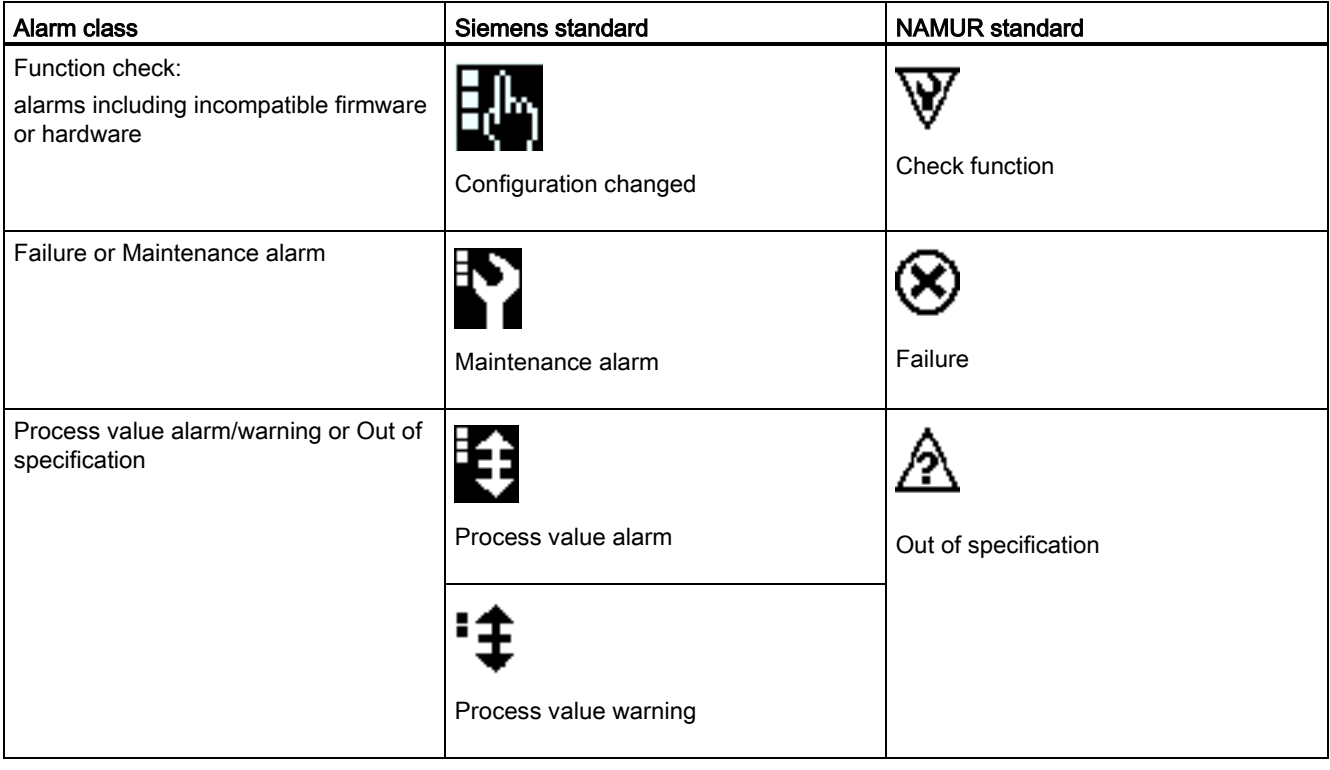

## <span id="page-18-1"></span>3.3 Prove correct sizing and calculate measurement error (A2)

If the flowmeter gives unstable measurements and there are no alarms or the alarms are of the type "Process Value alarms", then sizing of the application must be proven. This is done two steps:

- 1. [Prove correct sizing](#page-19-0) (Page [18\)](#page-19-0)
- 2. [Calculate measurement error \(](#page-20-0)Page [19\)](#page-20-0)

3.3 Prove correct sizing and calculate measurement error (A2)

## <span id="page-19-0"></span>3.3.1 Prove correct sizing

Use the sizing program to check if the coriolis sensor is sized correctly. The sizing program is available for download or for online use from the PIA Lifecycle Portal at https://www.piaportal.automation.siemens.com/default.htm

[\(https://www.pia-portal.automation.siemens.com/default.htm\)](https://www.pia-portal.automation.siemens.com/default.htm).Select language and click the tab "Sizing" followed by "Start".

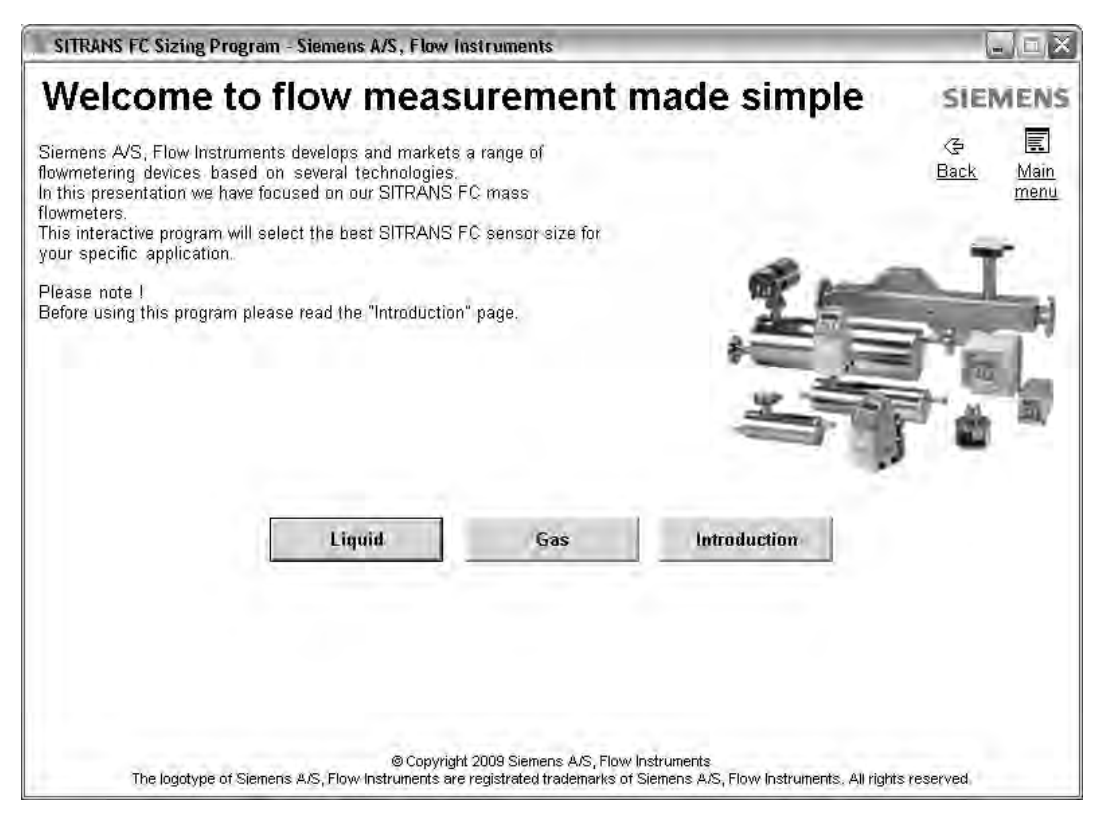

Figure 3-2 SITRANS FC Sizing Program

## Checking the sizing

Using the sizing program, examine if the coriolis sensor is sized correctly by checking the flow velocity. The range should be within 0.01 to 20 m/s.

- If the flow velocity is very low, consider replacing the sensor with a smaller size.
- If the flow velocity very high, consider cavitation or bubble release within the sensor. Increase the process pressure.

## <span id="page-20-0"></span>3.3.2 Calculate measurement error

The result of the zero point adjustment will show you if the zero point was set under good and stable conditions. The lower the obtained value of the parameter "Zero Point Standard Deviation", the lower is the achievable measuring error. For a well-installed flowmeter, the Zero Point Standard Deviation corresponds to the specified zero point stability for the sensor size, see Technical specifications in the Operating instructions.

The parameter "Zero Point Standard Deviation" is located in the "Maintenance & Diagnostics" menu in the SIMATIC PDM and the LUI display. If the flowmeter still gives wrong or unstable measurements, the next step is to perform a mass balance calculation.

#### Calculation formula

Given the Zero Point Standard Deviation, the error expected for different flow rates can be calculated, without performing time-consuming measurements. So using this formula, one can assess if the application can be used as–is, or whether to use more time improving the installation.

 $E = Z \times 100 \% / Qm$ 

where:

 $F =$  measurement error in % of flowrate  $Z =$  zero point standard deviation value in  $kq/h$ 

Qm = current flowrate in kg/h

#### Example 1: Low flow application

- DN 15 sensor: The sensor's nominal flowrate is specified to 3700 kg/h
- Zero point error (Zero Point Standard Deviation) value is specified as 0.2 kg/h
- $\bullet$  Flow: Min. 10 kg/h Max. 100 kg/h

After the zero point adjustment, the Zero Point Standard Deviation value 'Z' is read as 1 kg/h, that is 5 times greater than that specified for the sensor.

The error for a flowrate of 10 kg/h is estimated as:

 $\bullet$  E = 1 kg/h x 100% / 10 kg/h = 10%.

For a flowrate of 100 kg/h the error is estimated as:

●  $E = 1$  kg/h x 100% / 100 kg/h = 1%

For this application it is necessary to investigate more closely what the cause of the relatively high Zero Point Standard Deviation value is, in order to establish what needs to be done to improve the measurement accuracy.

3.4 Inspect the application (A3)

## Example 2: High flow application

DN 15 sensor: The sensor flowrate is specified as max. 3700 kg/h

- The zero point error/ Zero Point Standard Deviation value is specified as 0.2 kg/h
- Flowrate: Min. 1000 kg/h Max. 3000 kg/h

After the zero point adjustment, the Zero Point Standard Deviation value 'Z' is read as 1 kg/h, that is 5 times greater than specified for the sensor !

The error at a flowrate of 1000 kg/h is estimated as:

■  $E = 1$  kg/h x 100% / 1000 kg/h = 0.1%

At a flowrate of 3000 kg/h the error is estimated to be:

 $E = 1$  kg/h x 100% / 3000 kg/h = 0.03% Plus the linearity error of 0.1%

As can be seen, in this case it is not so important that the standard deviation is 1 kg/h. The error due to the zero point is only 0.1% for a flowrate of 1000 kg/h, and even less for a higher flowrate.

So for this installation with the given flowrate and zero point error (Zero Point Standard Deviation value), you should typically choose not to spend more time finding ways to improve the application.

## <span id="page-21-0"></span>3.4 Inspect the application (A3)

If the flowmeter still gives unstable measurements or process value alarm(s) persist, then go through the following inspection steps or see if you can find help in the examples shown in the table First of all ensure that:

- 1. The sensor is installed as described in the Operating Instructions.
- 2. The sensor is located in a vibration-free position. Vibrations can disturb the sensor and therefore cause measurement errors.

Depending on application, you should furthermore ensure the following:

● Liquid application

Ensure that the sensor is filled with liquid and liquid only. Air or gas bubbles in the liquid cause instability and can result in measurement errors. Flush the pipe systems and the sensor for several minutes at maximum flowrate to remove any air bubbles which may be present.

## **Note**

The liquid must be homogeneous in order to measure with high accuracy. If the liquid contains solid particles of greater density than the liquid, then these solids can settle, especially at low flow rates, which will cause instability in the sensor and lead to measurement errors.

● Gas application

Ensure that the gas pressure/temperature conditions contain sufficient superheat to prevent dewing or precipitation. If the gas contains vapor or droplets then these may precipitate, causing instability.

**Troubleshooting** 

3.4 Inspect the application (A3)

## Application inspection examples

The following examples, possible causes and suggestions for corrective action may give the answer to why the application is unstable.

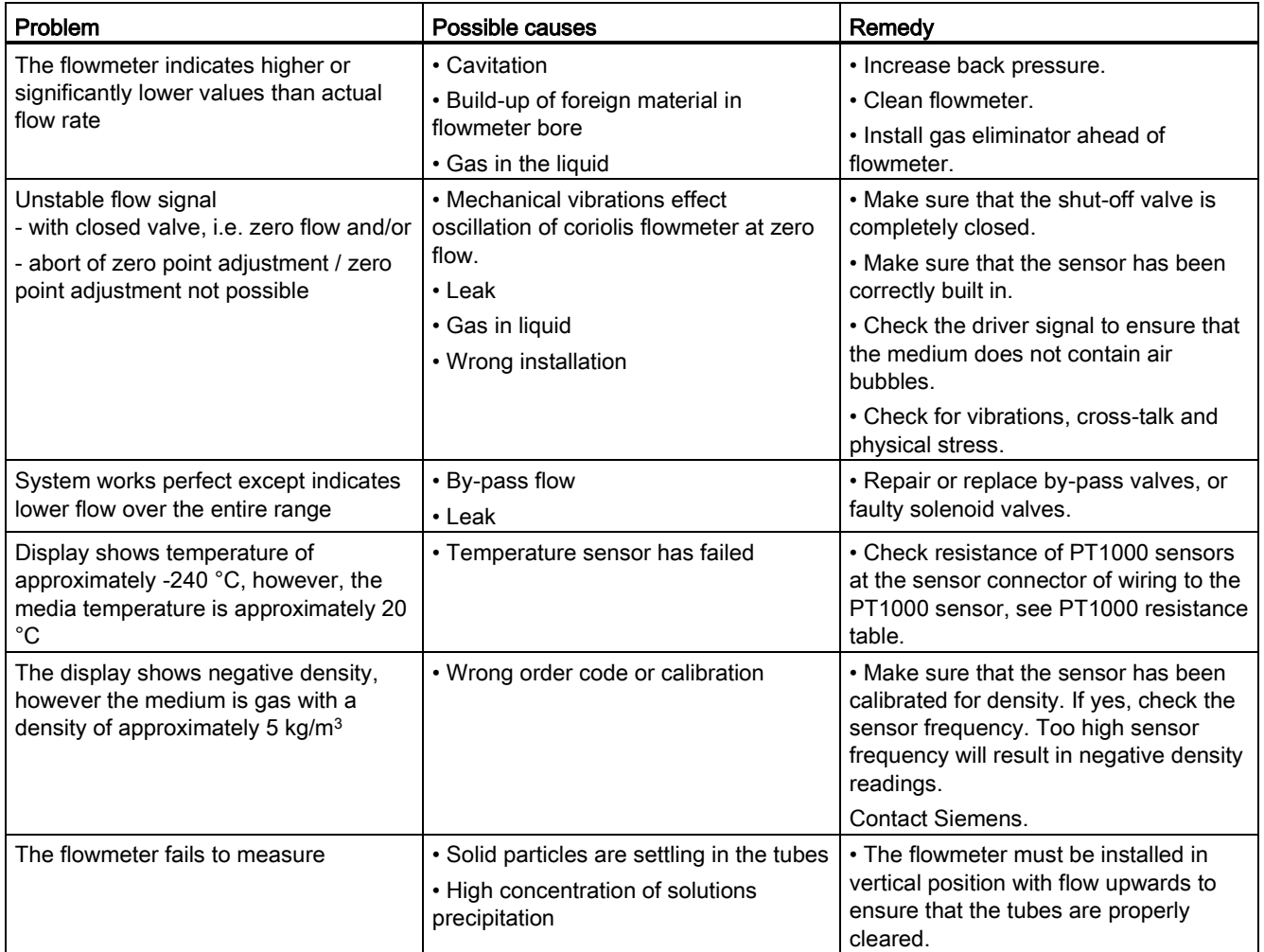

3.5 Check sensor specific data (A4)

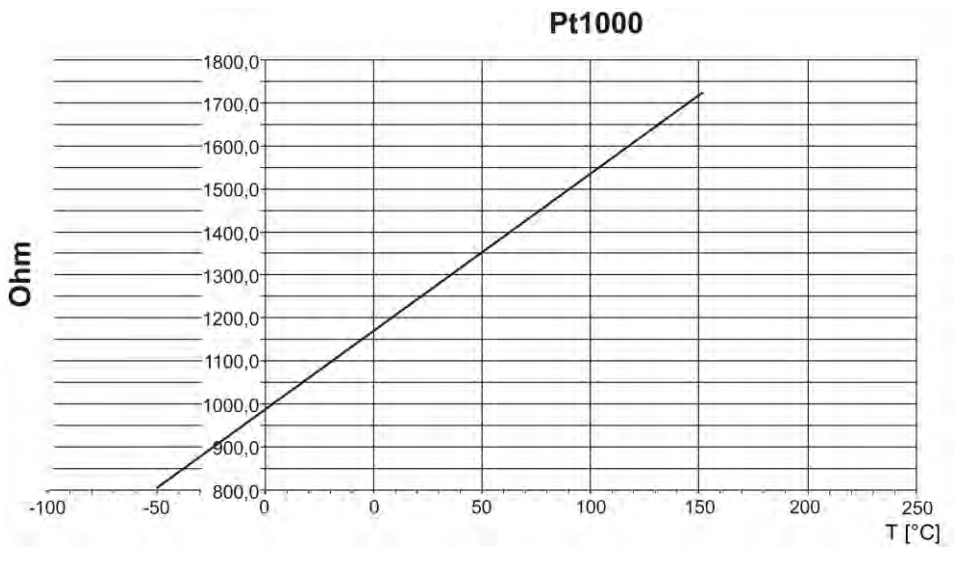

Figure 3-3 PT1000 resistance table

## <span id="page-23-0"></span>3.5 Check sensor specific data (A4)

If the measurements are still unsatisfactory, the sensor diagnostic values should be checked. This is done in two steps:

- 1. [Verify sensor diagnostic parameters](#page-23-1) (Page [22\)](#page-23-1)
- 2. [Measure resistance on sensor connector](#page-26-0) (Page [25\)](#page-26-0)

## <span id="page-23-1"></span>3.5.1 Verify sensor diagnostic parameters

The diagnostic values of the sensor are shown in the LUI diagnostic view. The LUI provides six configurable measurement/diagnostic values that are updated dynamically.

| Ujew 3≑                                           |
|---------------------------------------------------|
| $0.00 \, \text{m}^3/\text{h}$                     |
| $1.00 \text{ kg/m}^3$                             |
|                                                   |
|                                                   |
|                                                   |
|                                                   |
| 22.20 °C<br>676.98 Hz<br>$2.25$ m $H$<br>64.81 mU |

Figure 3-4 Diagnostic view

3.5 Check sensor specific data (A4)

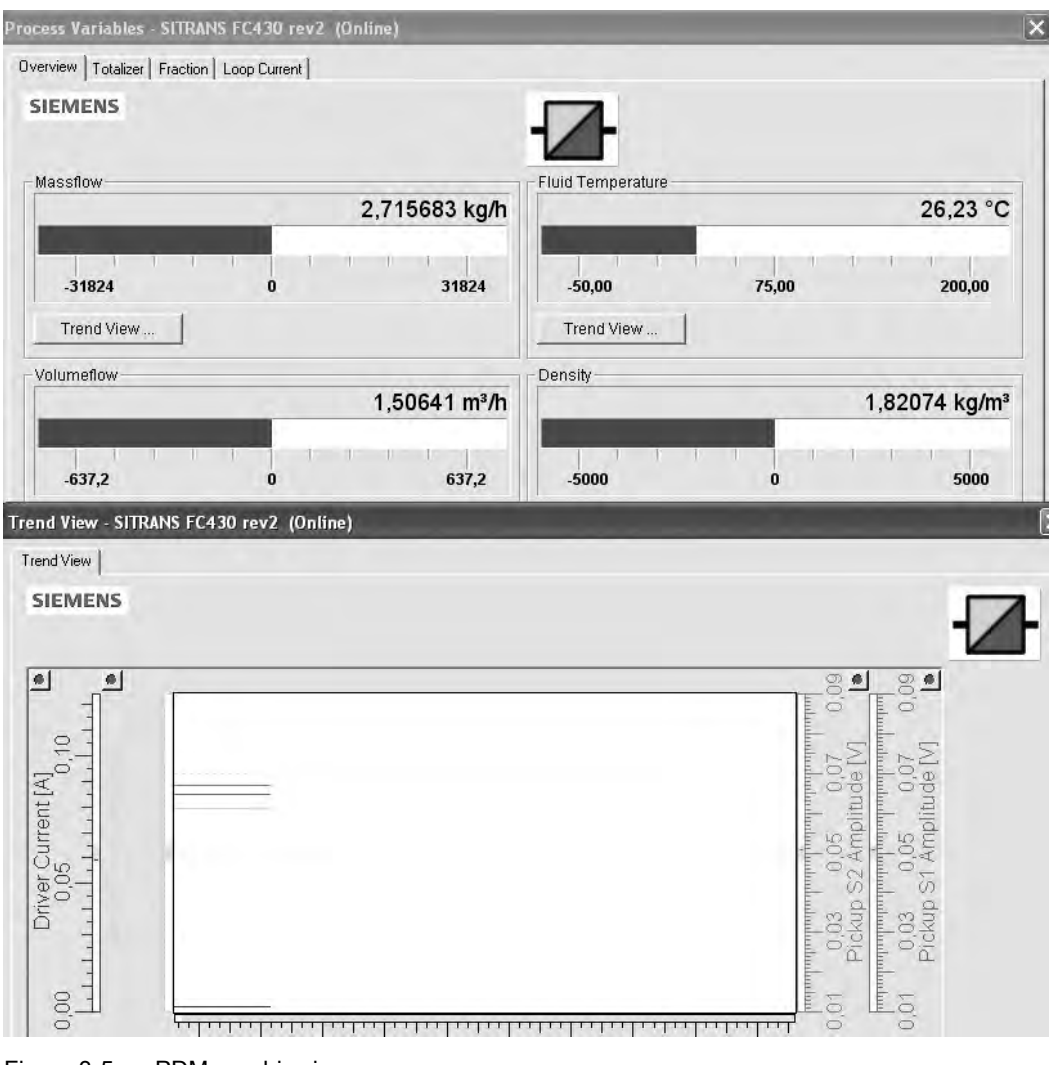

Diagnostic and process values may also be checked through PDM in a bar graph or on a trend curve.

Figure 3-5 PDM graphic view

## Diagnostic values

The values (except the pickup amplitude) are dependent on the media density. The values listed in the table are nominal values (for air and water).

Check if the values shown in PDM under "Maintenance and Diagnostics" → "Diagnostics" are within range of the values shown in the table.

#### **Troubleshooting**

3.5 Check sensor specific data (A4)

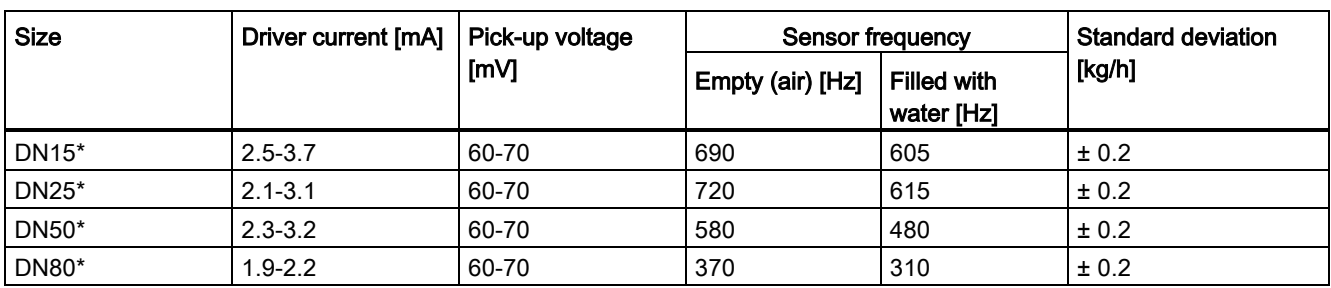

#### Table 3- 2 Diagnostic values

\* Driver current can be up till:

- Release 1: 15 mA rms
- Release 2: 30-35 mA rms

#### Examples of diagnostic values that are out of range

The following examples show sensor diagnostic parameters that are out of range and suggest corrective action.

#### Example 1: (DN 15)

- 1. Driver current: 12 mA
- 2. Pick-up 1 voltage: 35 mV
- 3. Pick-up 2 voltage: 34 mV
- 4. Sensor frequency: 400 Hz

Conclusion: Pick-up voltage is low due to high density or small bubbles releasing in the fluid.

Action: [Improve application](#page-27-0) (Page [26\)](#page-27-0)

## Example 2: (DN 25)

- 1. Driver current: 3-6 mA
- 2. Pick-up 1 voltage: 65 mV
- 3. Pick-up 2 voltage: 65 mV
- 4. Sensor frequency: 580-615 Hz

Further information: Sensor and frequency fluctuate regularly

Conclusion: Slug flow caused by poor mixing, for example oil-water-oil-water flowing in sequence

Action: Relocate flowmeter to position where fluid is already mixed.

#### See also

[Measure resistance on sensor connector](#page-26-0) (Page [25\)](#page-26-0) [Check sensor specific data \(A4\)](#page-23-0) (Page [22\)](#page-23-0)

**Troubleshooting** 

3.5 Check sensor specific data (A4)

## <span id="page-26-0"></span>3.5.2 Measure resistance on sensor connector

Checking the sensor resistance will indicate if the sensor is in good working condition. The sensor resistance values can be measured directly on the connector.

## Connector pins

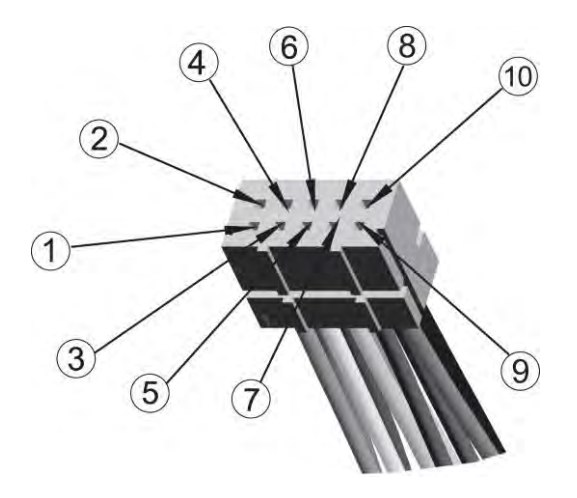

Figure 3-6 Sensor cable connector pins

This table shows the designations of the 10 pins of the sensor connector

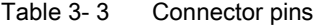

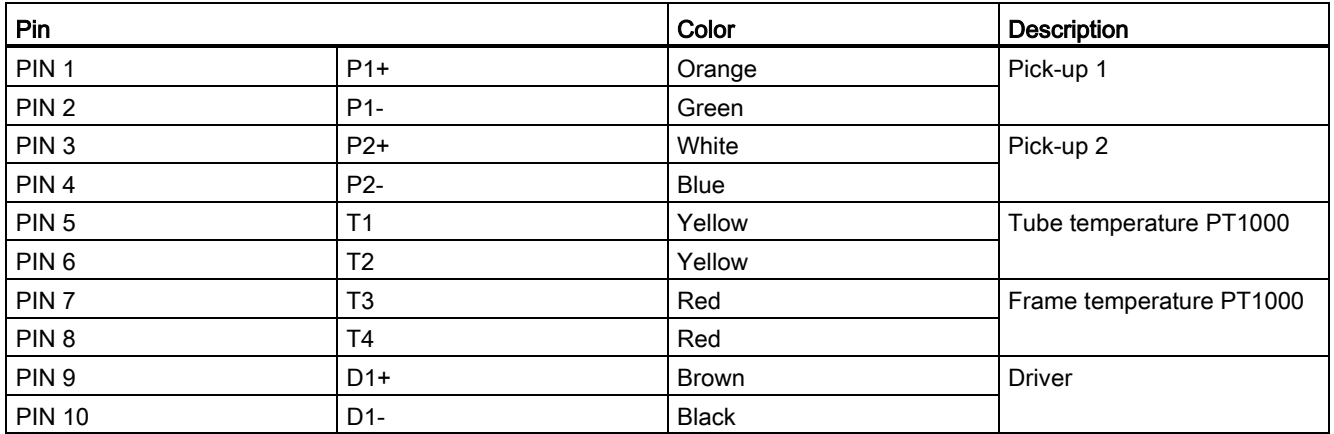

3.6 Improve the application (A5)

## Sensor resistance values

Check if the measured resistance values are within range of the values shown in this table.

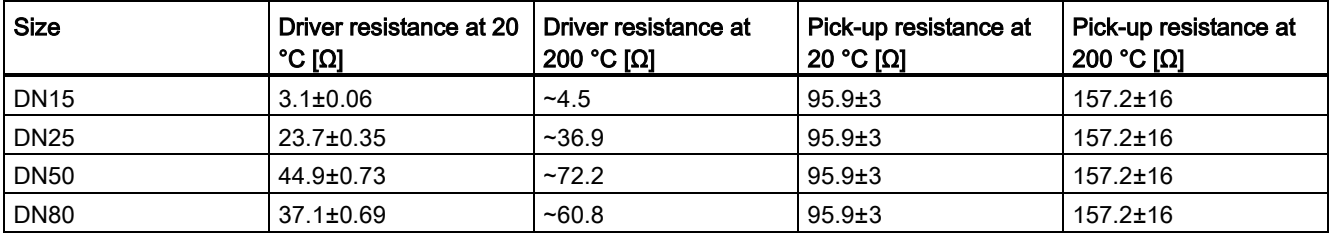

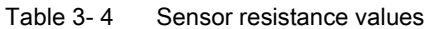

## <span id="page-27-0"></span>3.6 Improve the application (A5)

If the application still gives unstable or incorrect measurements, a number of measures can be taken to improve the installation. In the following it is described how to find the causes of a high Zero Point Standard Deviation and other measures that will improve the installation.

## Setting Low Flow Cut-Off

In order to see if the zero point becomes more stable when making changes / adjustments, the Low Mass Flow Cut-Off (MassFlowCutOff) must be set to 0.0%.

When Low Flow Cut-Off has been set, it is possible to see the instability directly from the massflow in the online window ("View  $\rightarrow$  Process variables")

This information can be used to troubleshoot. For example, tightening the brackets which hold the sensor, or turning off the pump to check if vibrations from the pump are disturbing the sensor, etc.

## Incorrect installation of the sensor

Has the sensor been correctly installed, that is fastened to the floor / wall or frame with good mounting brackets as shown in the instructions?

Especially for low flowrates, that is flowrates less than 10% of the maximum capacity of the flow meter, it is important that the sensor is correctly and stably installed.

If the sensor is not correctly fixed in place, the zero point of the sensor will change, leading to measuring errors.

Try to tighten up the sensor brackets to see whether the flow instability is reduced.

## Vibrations and cross talk

Vibrations in the pipe system are normally generated by pumps.

Typically, cross talk is generated by two sensors of the same size positioned in close proximity in the same pipe, or installed upon the same rail or frame.

Vibrations / cross talk have a greater or lesser effect upon the zero point stability and therefore also the measurement accuracy.

1. Check whether there are vibrations.

Turn off the pump and check whether the zero point stability improves, that is if the flowrate fluctuation in kg/h is reduced.

If the sensor is disturbed by vibration from the pump, the installation should be improved or the pump should be exchanged, for example to another type.

2. Check for cross talk.

Turn off the power to the other flow meter(s) and wait approximately 2 minutes, so the vibrating tubes in the sensor have stopped vibrating. Then check if the zero point stability has improved, that is that the fluctuation in kg/h has been reduced. If this is the case, the sensors disturb one another and the installation should be improved.

## Air in the liquid

When air is present in the liquid, the zero point becomes unstable, which leads to a poor measurement accuracy.

Checking for air:

- Check the Driver Current (View → Device Status → Amplitude / Frequency (menu item 3.4.2.1))
- Check if the Driver Current varies more than ±1 mA. If this is the case, it is usually due to the presence of air or gas bubbles in the liquid.
- Increase the pressure in the sensor, creating a large back pressure upon the sensor by reducing the opening of the outlet valve or by increasing the pump pressure. Thereby the size of air bubbles inside the sensor will be minimized. The Driver Current stability will increase with reduced air bubble size or amount in the liquid.

## Typical causes of air in the liquid

- The entry pipe and sensor have not been properly filled with liquid.
- The pump cavitates, the rotary speed of the pump is too high in relation to the supply of liquid to the pump.
- The flow rate in the pipe is too high, so components installed upstream of the flowmeter can cause cavitation.
- If there is a filter installed upstream of the flowmeter, it may be close to blocking, which also can cause cavitation.
- Liquid flashes to vapor bubbles while passing through partially open valves or orifices.

3.6 Improve the application (A5)

## Solid particles in the liquid

If the solid particles in a liquid have a density higher than that of the liquid, they may precipitate inside the sensor and cause instability leading to a measurement error. However, if the solid particles are small in size and the flowrate is high, the particles may simply be flushed through the sensor, even if their density is larger than the fluid density.

It is important that the sensor is installed such that solid particles can easily run out of the sensor.

- 1. Ensure that the sensor is installed vertically with an upwards flow.
- 2. Check if solid particles are present in the liquid: Take a sample of the liquid, fill a glass and see if the solids precipitate.

## <span id="page-30-1"></span><span id="page-30-0"></span>Alarms and system messages

## 4.1 Overview of messages and symbols

This section describes alarm messages shown on the LUI display.

## Display behavior on local user interface

Messages are shown in the operation view of the display.

- Operation view shows the alarms as a combination of symbol and text in the lower line of the display. If several diagnostic messages are active at the same time, the most critical is always shown.
- Alarm list view shows all active alarms on a list. The alarm list combines a symbol, text and an alarm ID number. The most recent alarm is shown on top of the list. The alarm list view can also be accessed via menu item 3.3.2 Alarm.
- Alarm history view lists the most recent alarms (up to 100). The alarm history log can be viewed in menu item 3.2.3. The alarm history log can be reset in menu item 3.2.4.

## Characteristics of messages

The device provides two types of alarm classes, NAMUR and Siemens standard, selected in menu item 3.2.1 Alarm Mode.

The following tables summarize the two types of alarm classes in an overview.

The sequence of the symbols corresponds to the priority of the messages, beginning with the most critical.

## Siemens standard alarm classes

The number of dots assigned to the symbol defines the importance level of the message.

| Icon | Alarm class       | <b>Definition</b>                                                                             |
|------|-------------------|-----------------------------------------------------------------------------------------------|
|      | Maintenance alarm | The device outputs fault current.<br>Service the device immediately.                          |
|      | Function check    | Output signal temporarily invalid (for example frozen) due to on-going work on the<br>device. |

Table 4- 1 Siemens standard icons

#### Alarms and system messages

4.2 Alarm messages

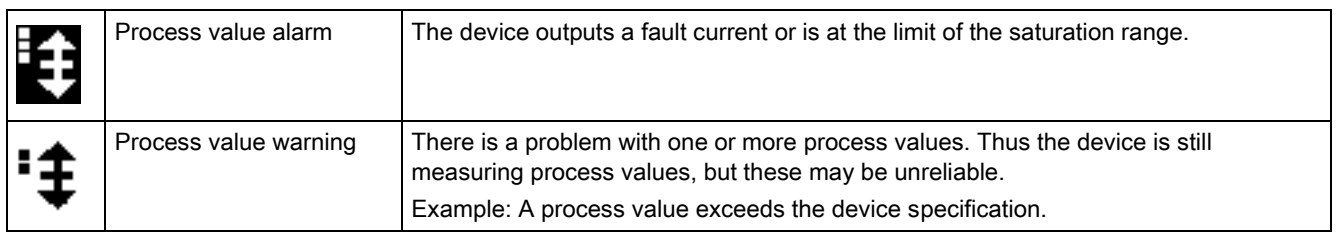

## NAMUR alarm classes

Table 4- 2 NAMUR icons

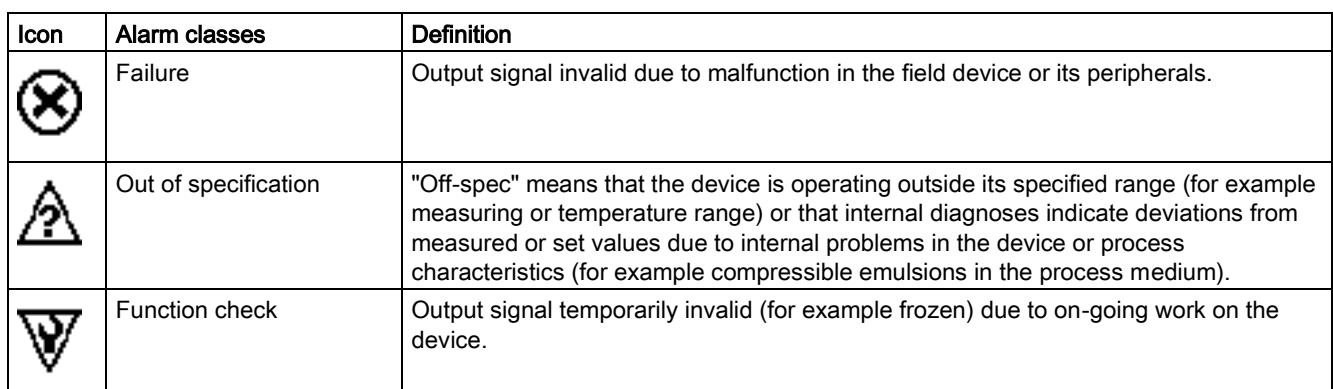

## <span id="page-31-0"></span>4.2 Alarm messages

Alarms and system messages support both Siemens standard and NAMUR.

In the following tables the alarm ID (identification number) can be found along with possible causes and directions for corrective action. The alarm may affect the output depending on the process value selected to be signaled on the output as listed in the following tables.

- Yes: The output is affected if the process value to be signaled is: Massflow (and Corrected Volumeflow), Volumeflow, Density or Temperature.
- Yes\*: The output is affected if the process value to be signaled is: Massflow (and Corrected Volumeflow), Volumeflow, or Density.

Alarm classes: Maintenance alarm (Siemens standard),  $\otimes$  Failure (NAMUR)

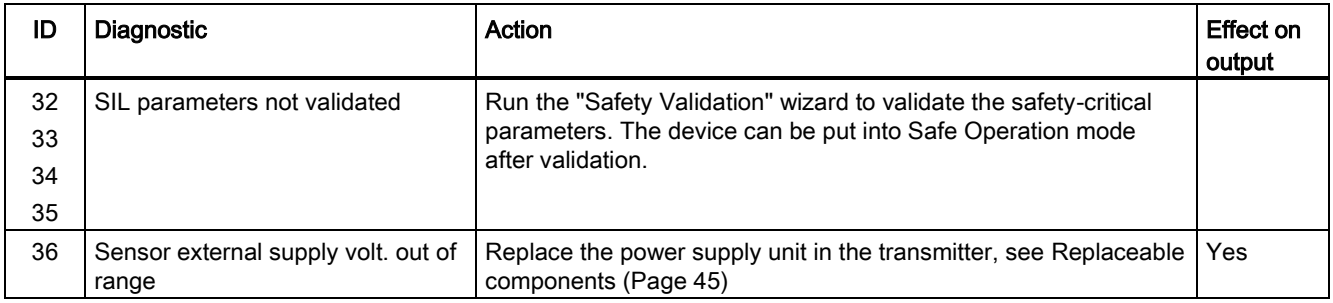

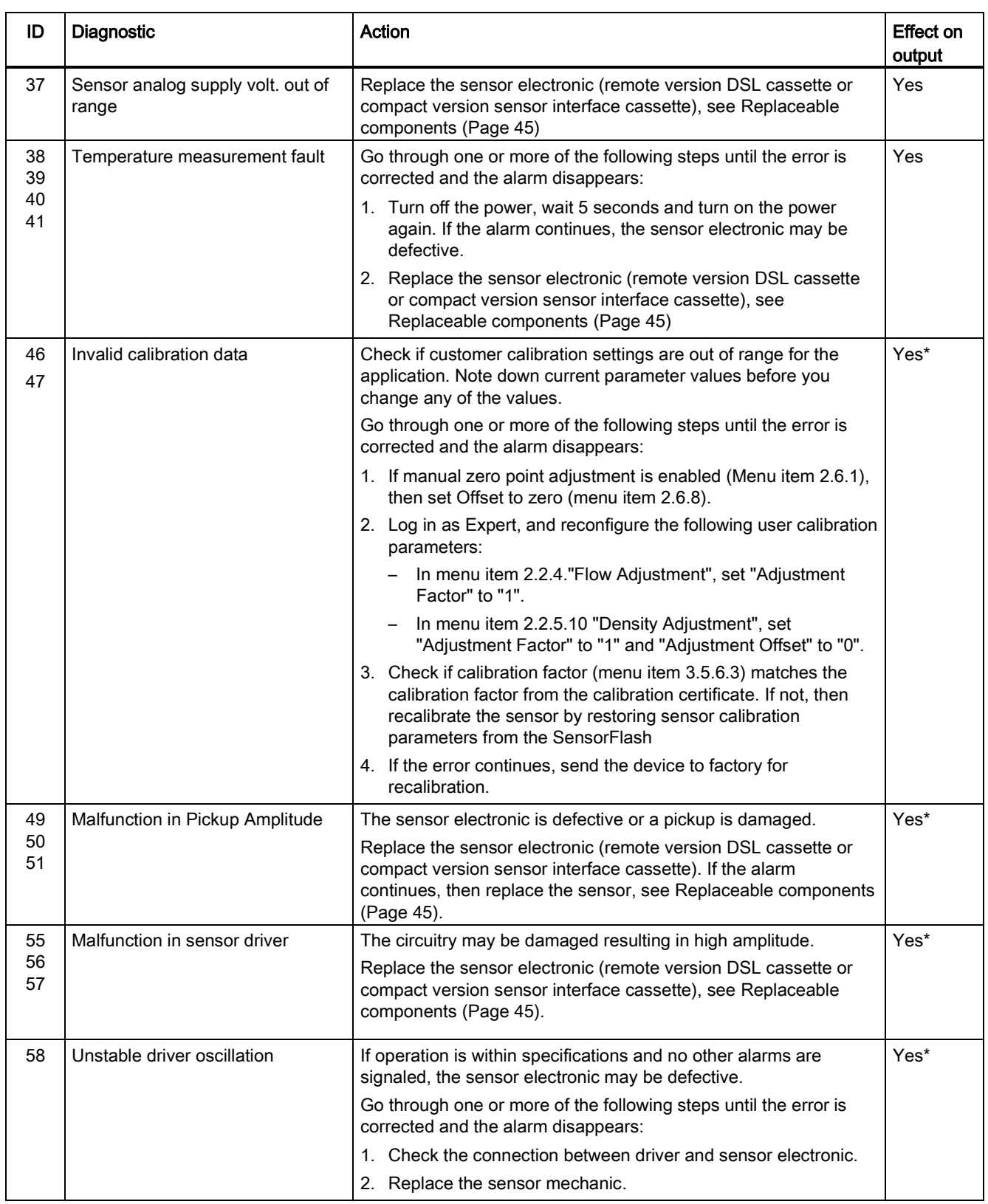

## Alarms and system messages

4.2 Alarm messages

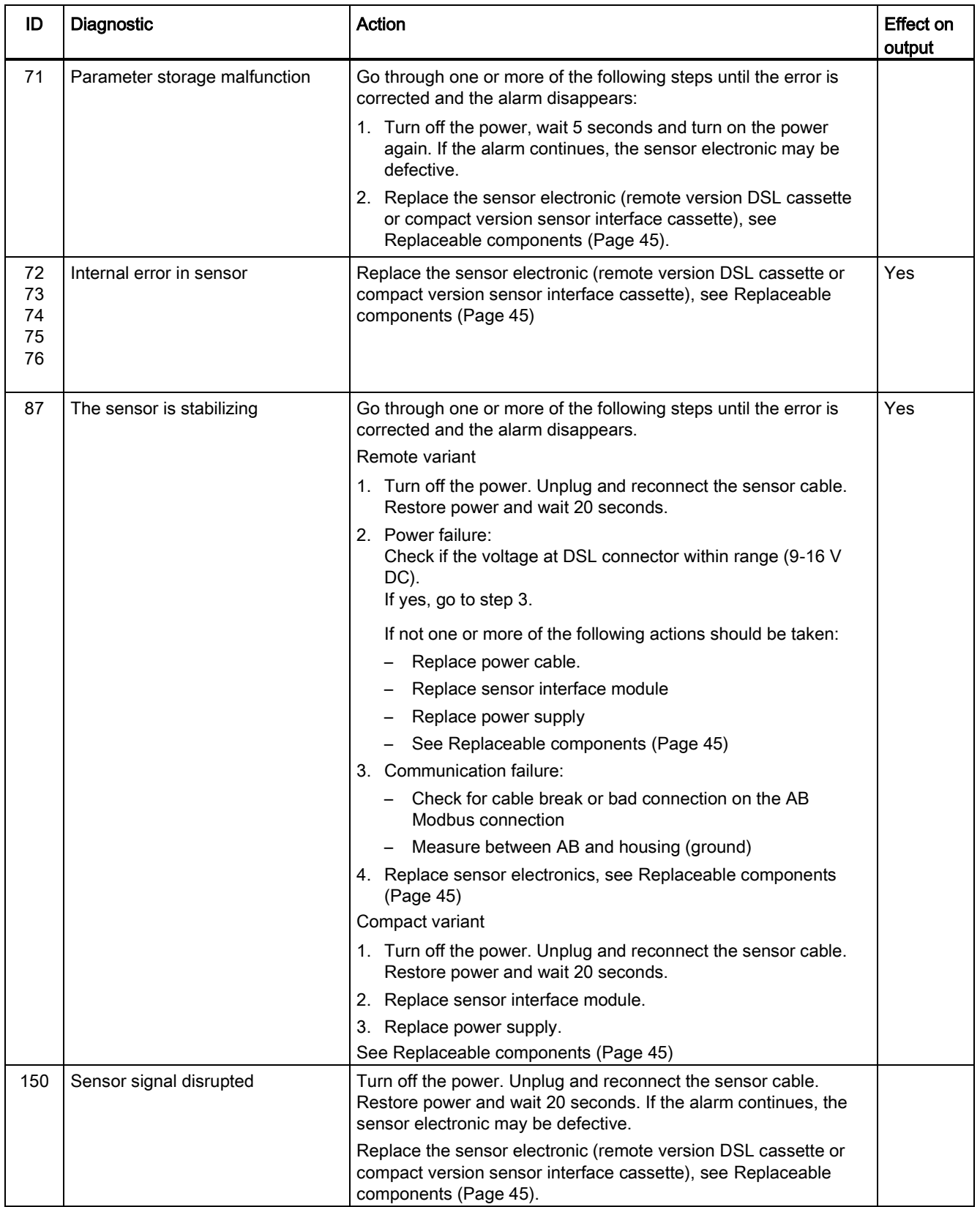

4.2 Alarm messages

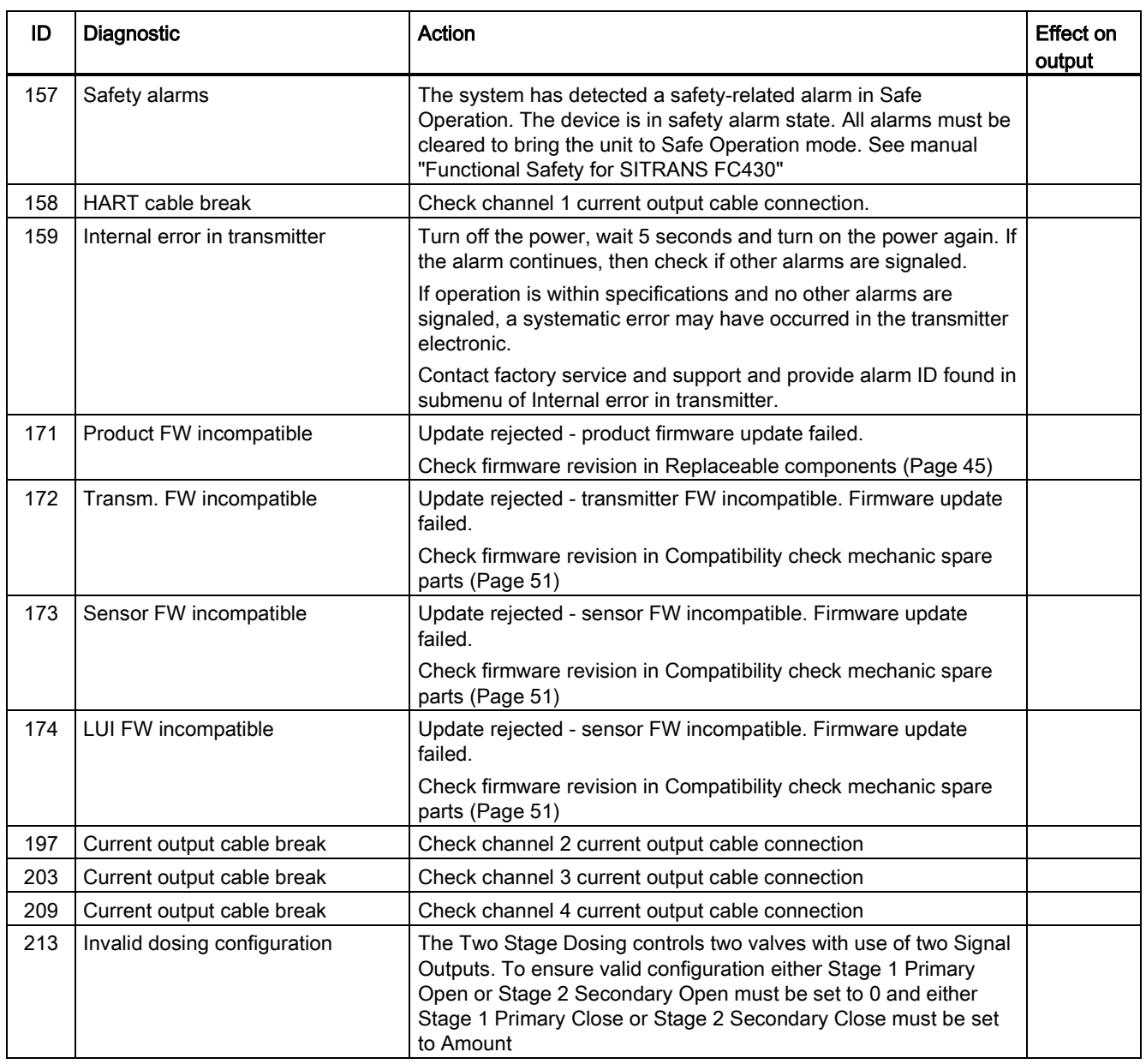

4.2 Alarm messages

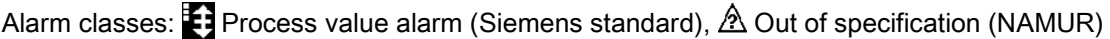

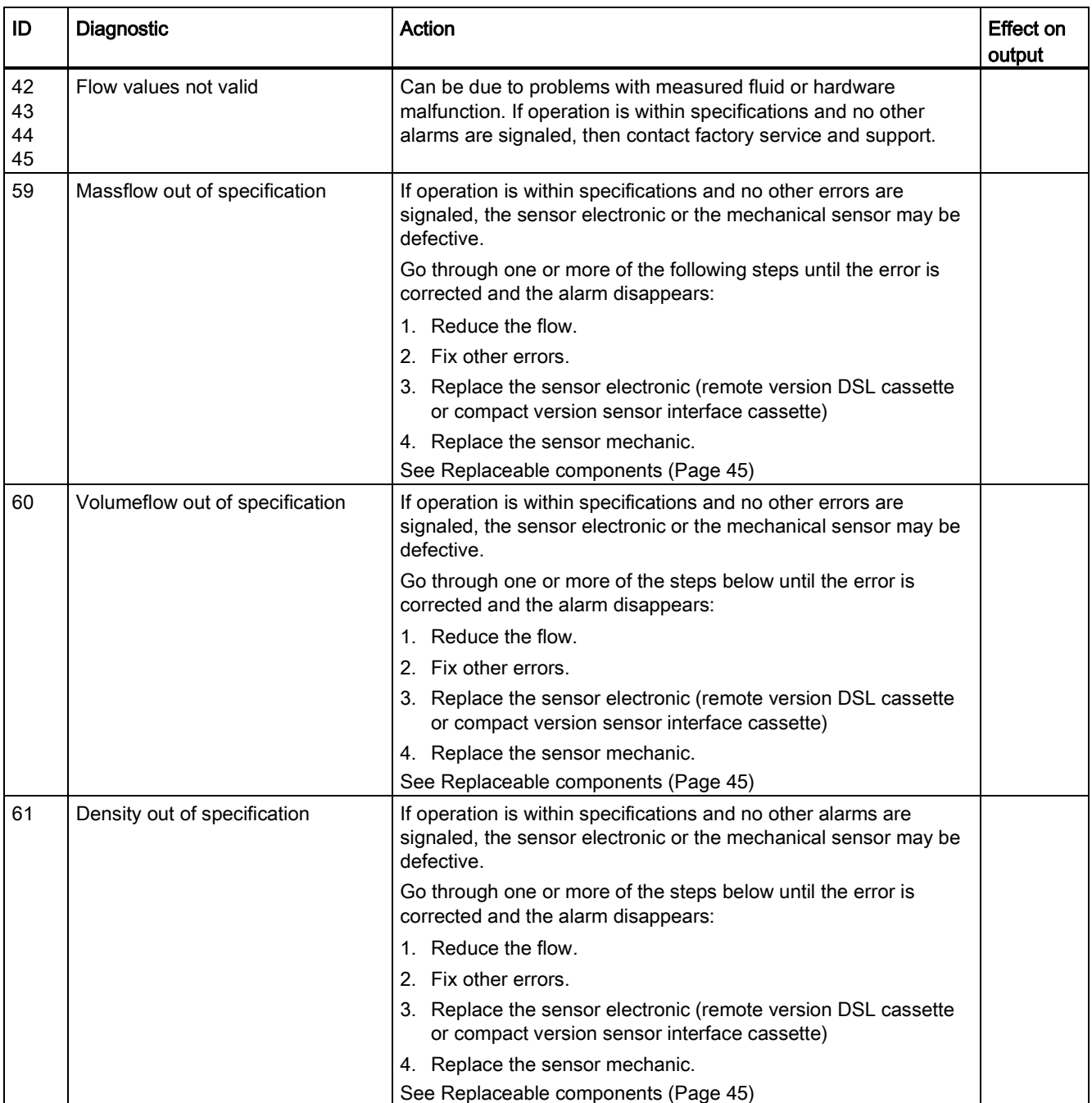
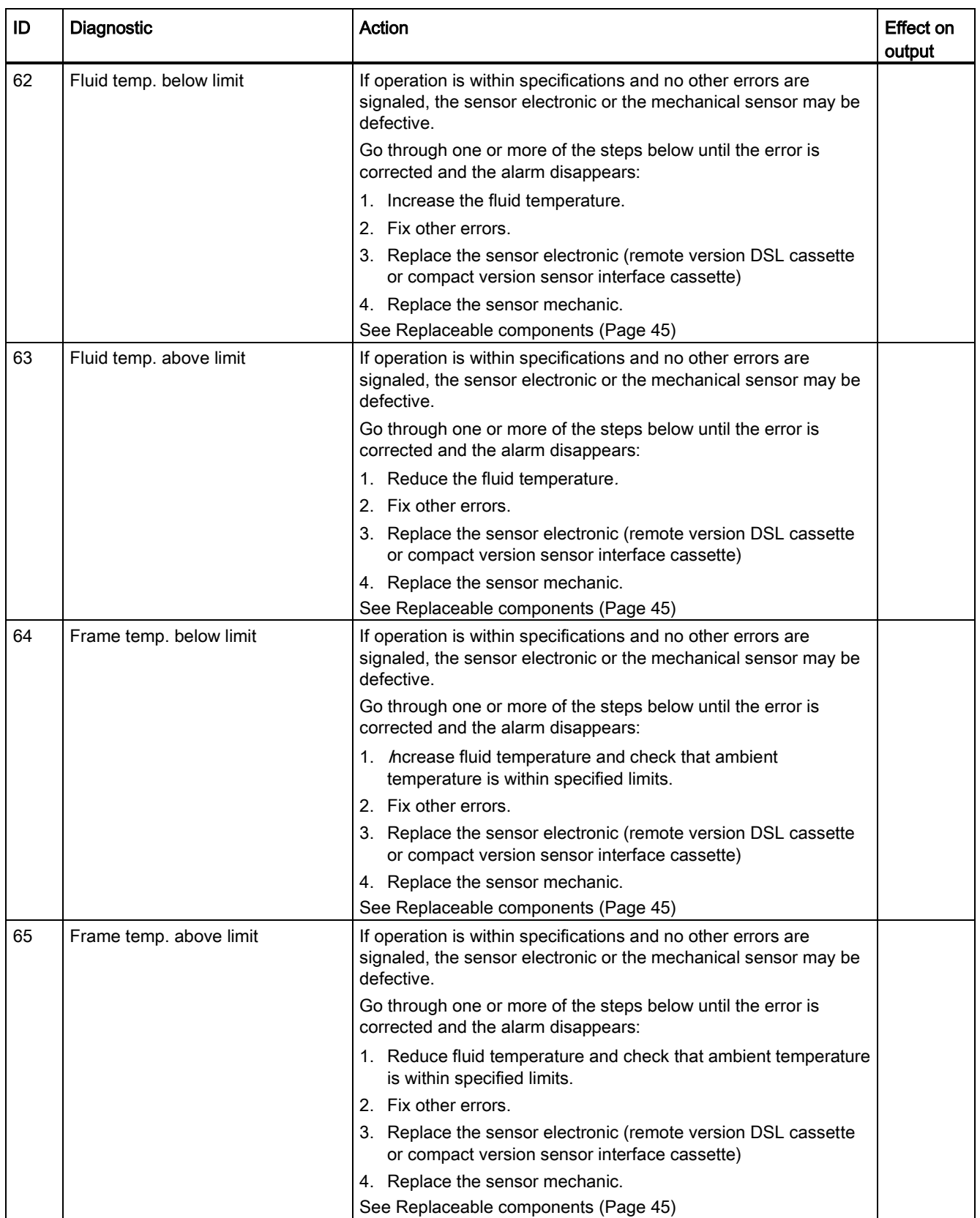

### Alarms and system messages

4.2 Alarm messages

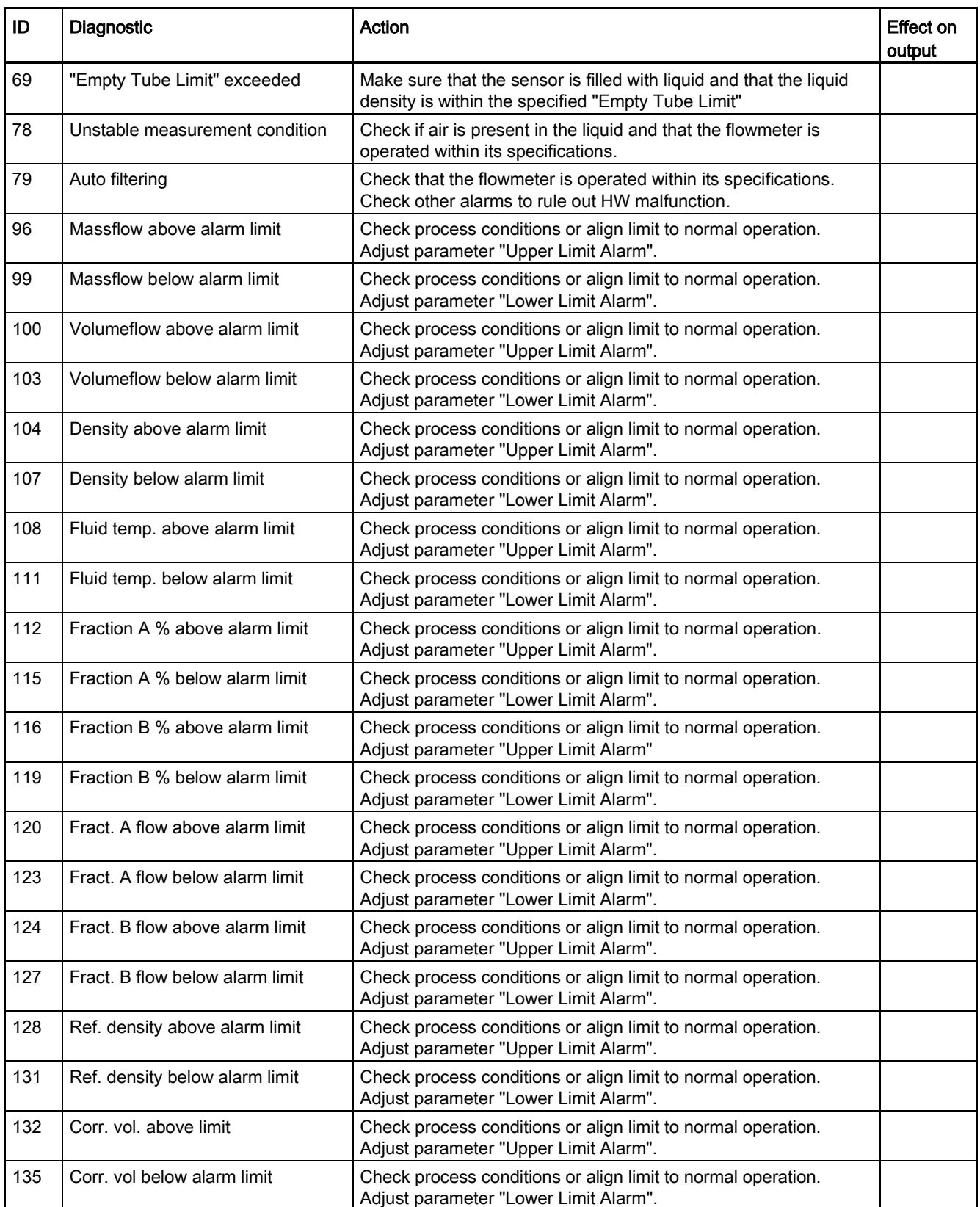

4.2 Alarm messages

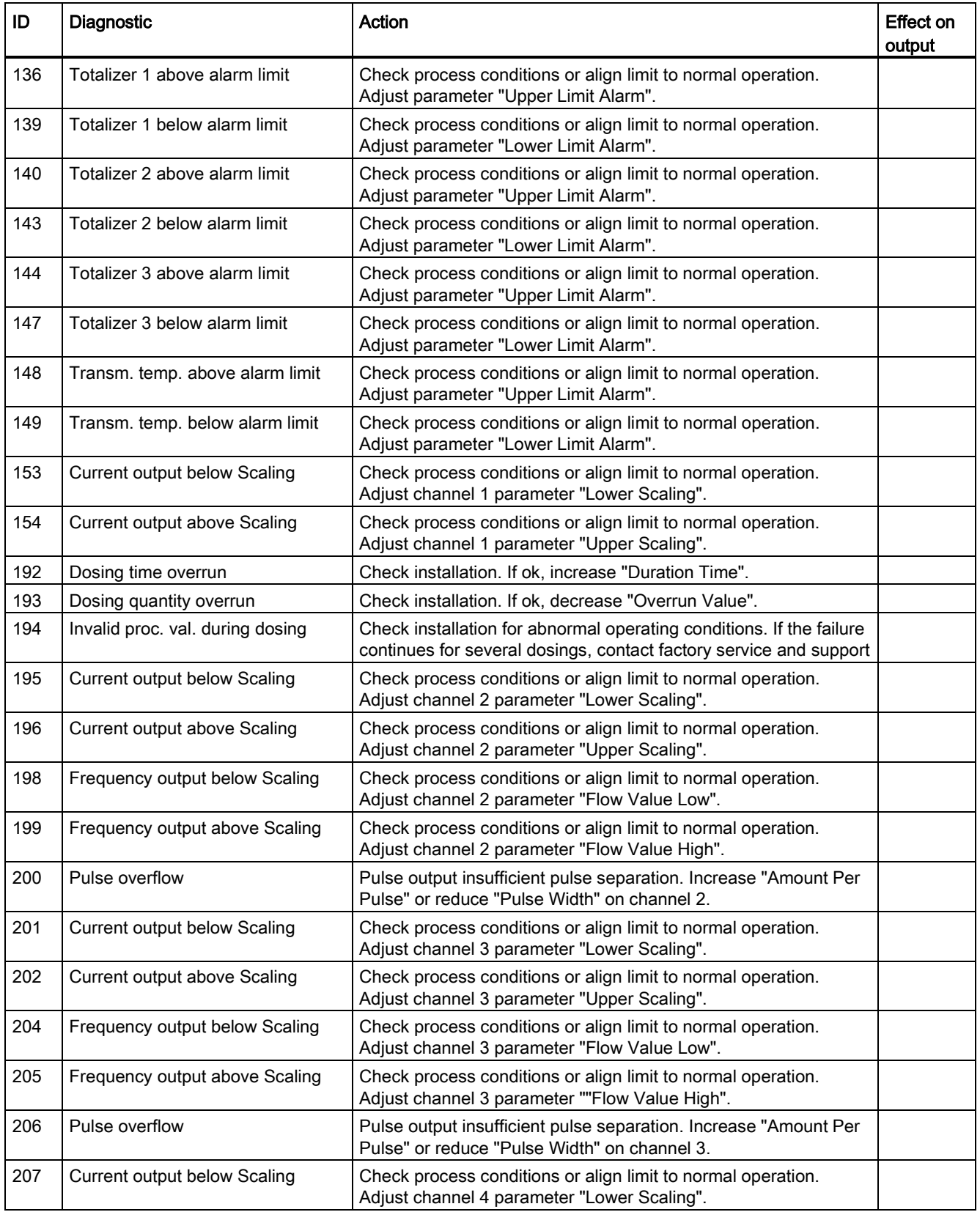

## Alarms and system messages

4.2 Alarm messages

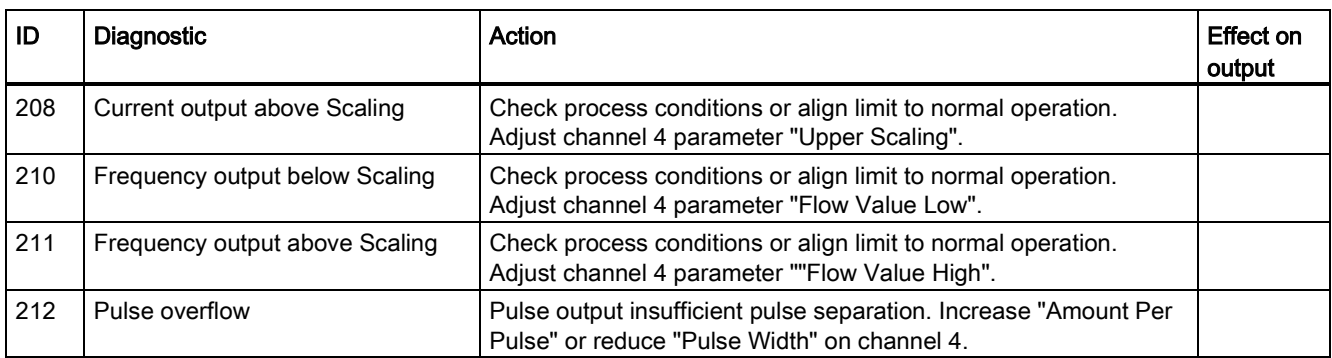

# Alarm class:  $\widehat{\mathbf{F}}$ Process value warning (Siemens standard), $\hat{\mathbb{A}}$ Out of specification (NAMUR)

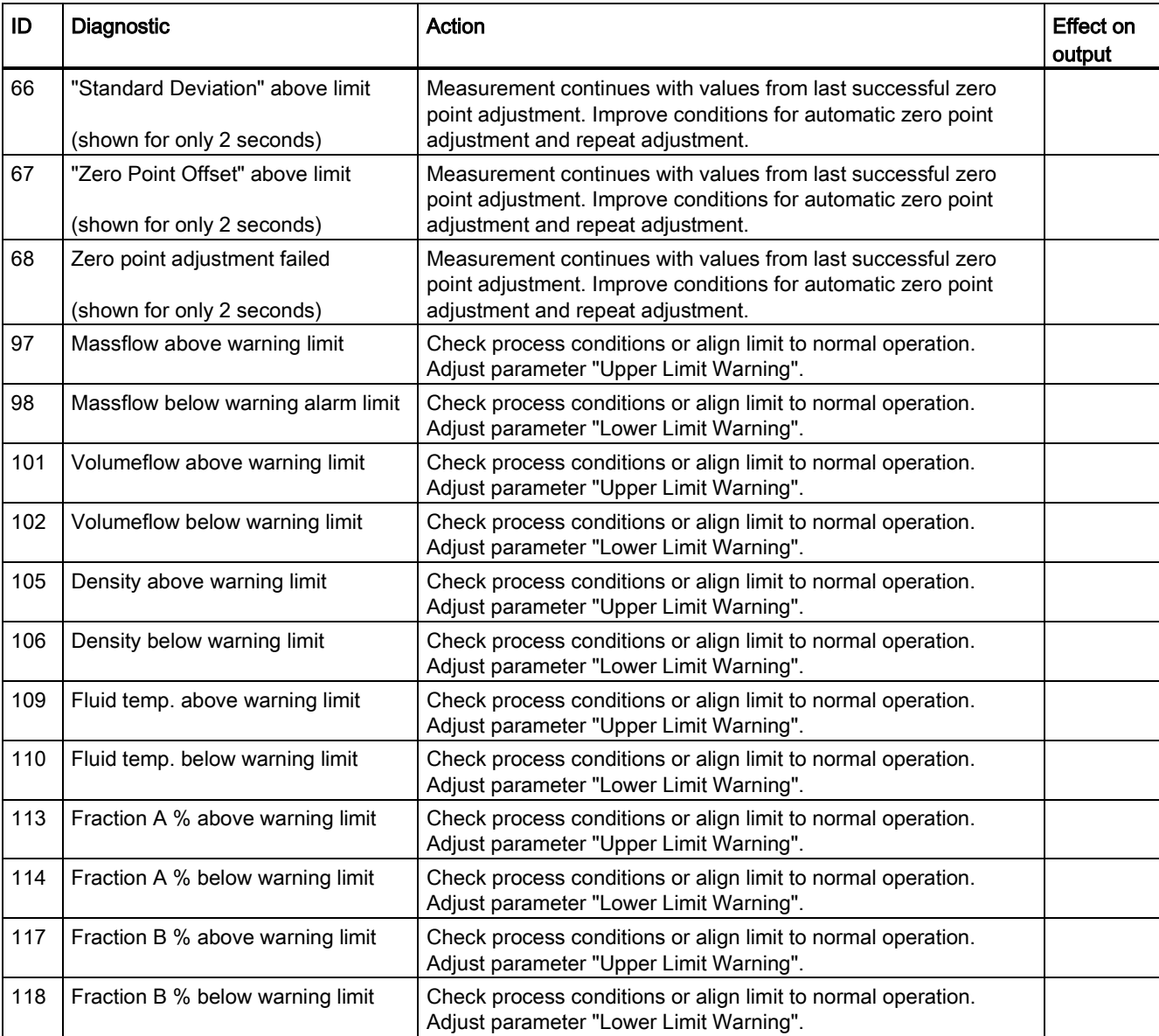

4.2 Alarm messages

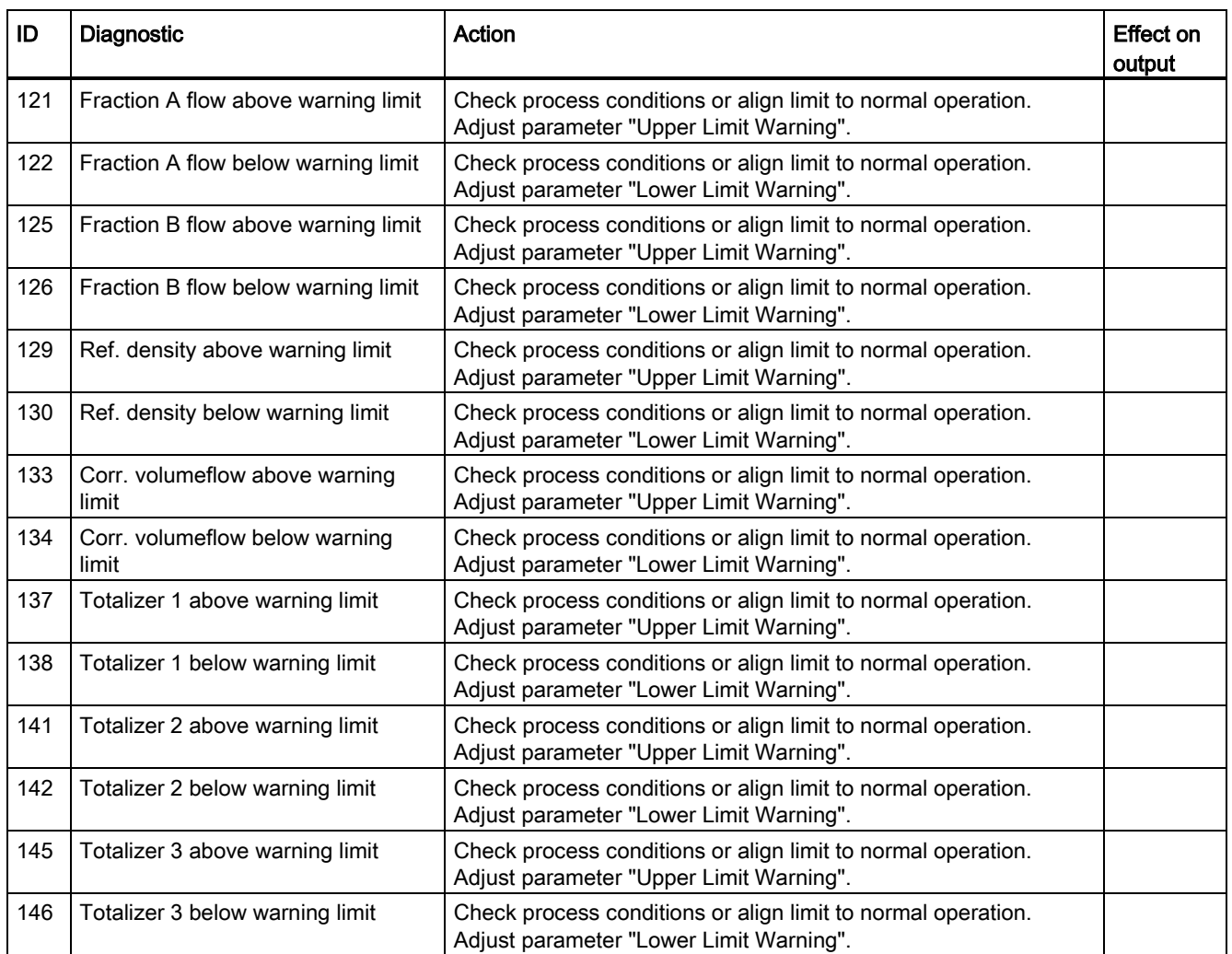

4.2 Alarm messages

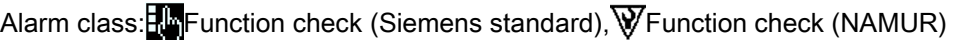

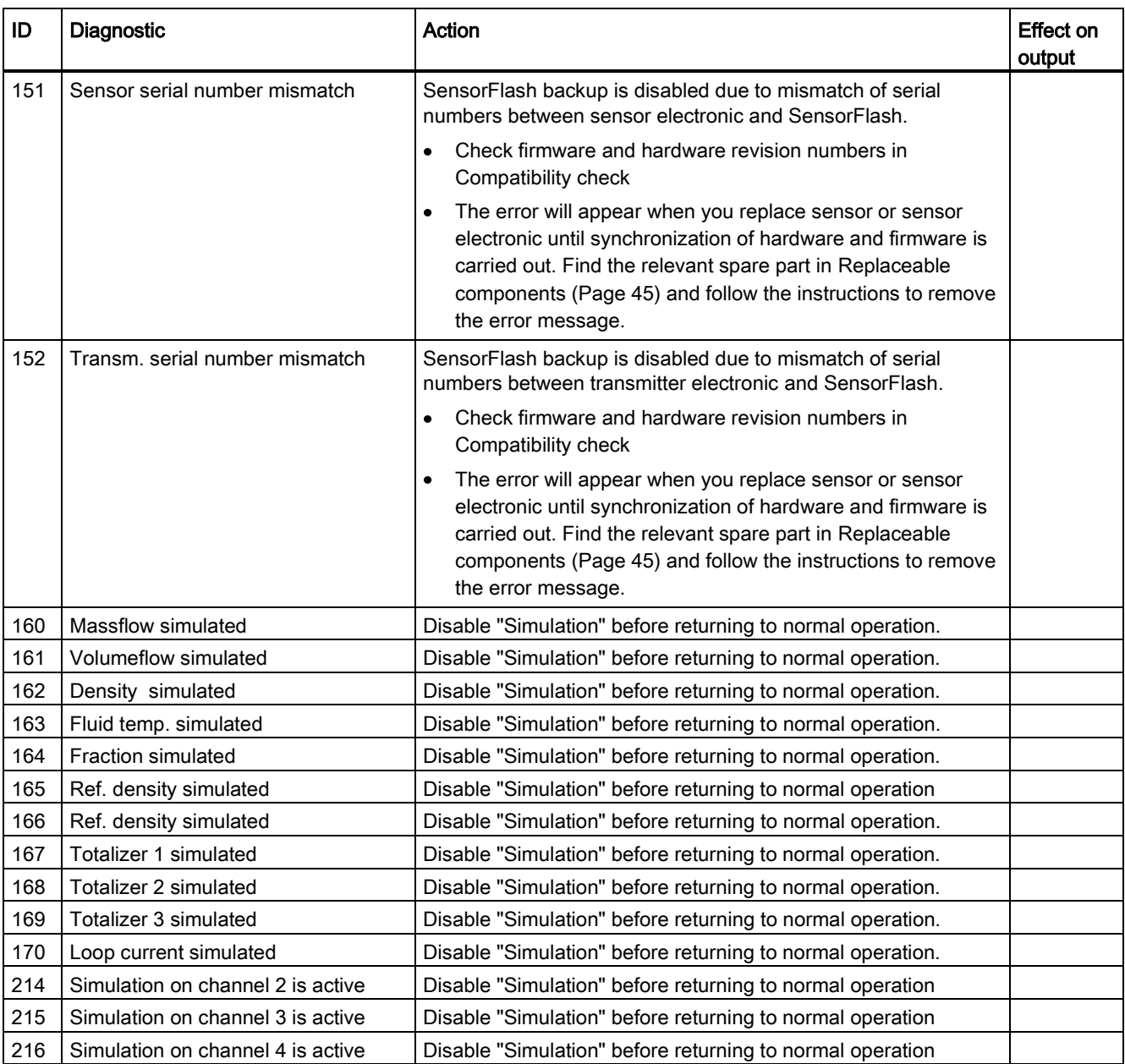

## 5.1 Diagnostics tools

SITRANS FC430 comes with a USB service port to enable easy service through SIMATIC PDM software. The SIMATIC PDM driver together with a PDM instruction guide is available for download from Product Support [\(https://support.automation.siemens.com/WW/llisapi.dll?func=cslib.csinfo&lang=en&siteid=cs](https://support.automation.siemens.com/WW/llisapi.dll?func=cslib.csinfo&lang=en&siteid=csius&aktprim=0&extranet=standard&viewreg=WW&objid=60666565&treeLang=en)

[ius&aktprim=0&extranet=standard&viewreg=WW&objid=60666565&treeLang=en\)](https://support.automation.siemens.com/WW/llisapi.dll?func=cslib.csinfo&lang=en&siteid=csius&aktprim=0&extranet=standard&viewreg=WW&objid=60666565&treeLang=en).

The SIMATIC PDM is a software tool designed to aid service personnel and must be applied to perform certain service actions such as firmware update, copying of parameter setup, and for replacement of certain spare parts.

A standard USB cable with mini plug for the device is used to connect the transmitter to a PC. See pos. 8 in exploded view.

## 5.2 Maintenance work

## **CAUTION**

#### Hot surfaces

Danger of burns during maintenance work on parts having surface temperatures exceeding 70 °C (158 °F).

- Take corresponding protective measures, for example by wearing protective gloves.
- After carrying out maintenance, remount touch protection measures.

## WARNING

#### Humid environment

Danger of electric shock.

- Avoid working on the device when it is energized.
- If working on an energized device is necessary, ensure that the environment is dry.
- Make sure when carrying out cleaning and maintenance work that no moisture penetrates the inside of the device.

## **CAUTION**

## Dangerous voltage at open device

Danger of electric shock when the enclosure is opened or enclosure parts are removed.

- Before you open the enclosure or remove enclosure parts, de-energize the device.  $\bullet$
- If maintenance measures in an energized state are necessary, observe the particular precautionary measures. Have maintenance work carried out by qualified personnel.

## WARNING

#### Hot, toxic or corrosive process media

Danger of injury during maintenance work.

When working on the process connection, hot, toxic or corrosive process media could be released.

- As long as the device is under pressure, do not loosen process connections and do not  $\bullet$ remove any parts that are pressurized.
- Before opening or removing the device ensure that process media cannot be released.

## 5.3 Regular maintenance

The frequency of maintenance by trained service personnel depends upon the operational and safety requirements of the plant in which the flowmeter is installed.

Check parts for wear, dirt etc. at regular intervals.

| Part        | Maintenance check                                          |
|-------------|------------------------------------------------------------|
| Soft parts  | Check following parts for tightness and wear:              |
|             | O-rings of<br>٠                                            |
|             | display lid                                                |
|             | transmitter termination space lid                          |
|             | sensor terminal box lid                                    |
|             | <b>DSL lid</b>                                             |
|             | Seal ring (pedestal)                                       |
|             | Cable glands                                               |
| Flame paths | Check that all threads turn freely, clear of dust and dirt |
|             | Lids of                                                    |
|             | display                                                    |
|             | transmitter termination space                              |
|             | sensor terminal box                                        |

Table 5- 1 Maintenance of parts

## <span id="page-44-0"></span>5.4 Spare parts overview

The device consists of different components depending on the customer's order.

A total overview of which parts can be replaced is found in [Spare parts replacement with](#page-50-0)  [SensorFlash synchronization](#page-50-0) (Page [49\)](#page-50-0)

Some spare parts require synchronization with SensorFlash data. The spare part replacement instructions are therefore grouped into the following two subchapters:

- [Spare parts replacement with SensorFlash synchronization](#page-50-0) (Page [49\)](#page-50-0)
- [Spare parts replacement without SensorFlash synchronization](#page-70-0) (Page [69\)](#page-70-0)

5.4 Spare parts overview

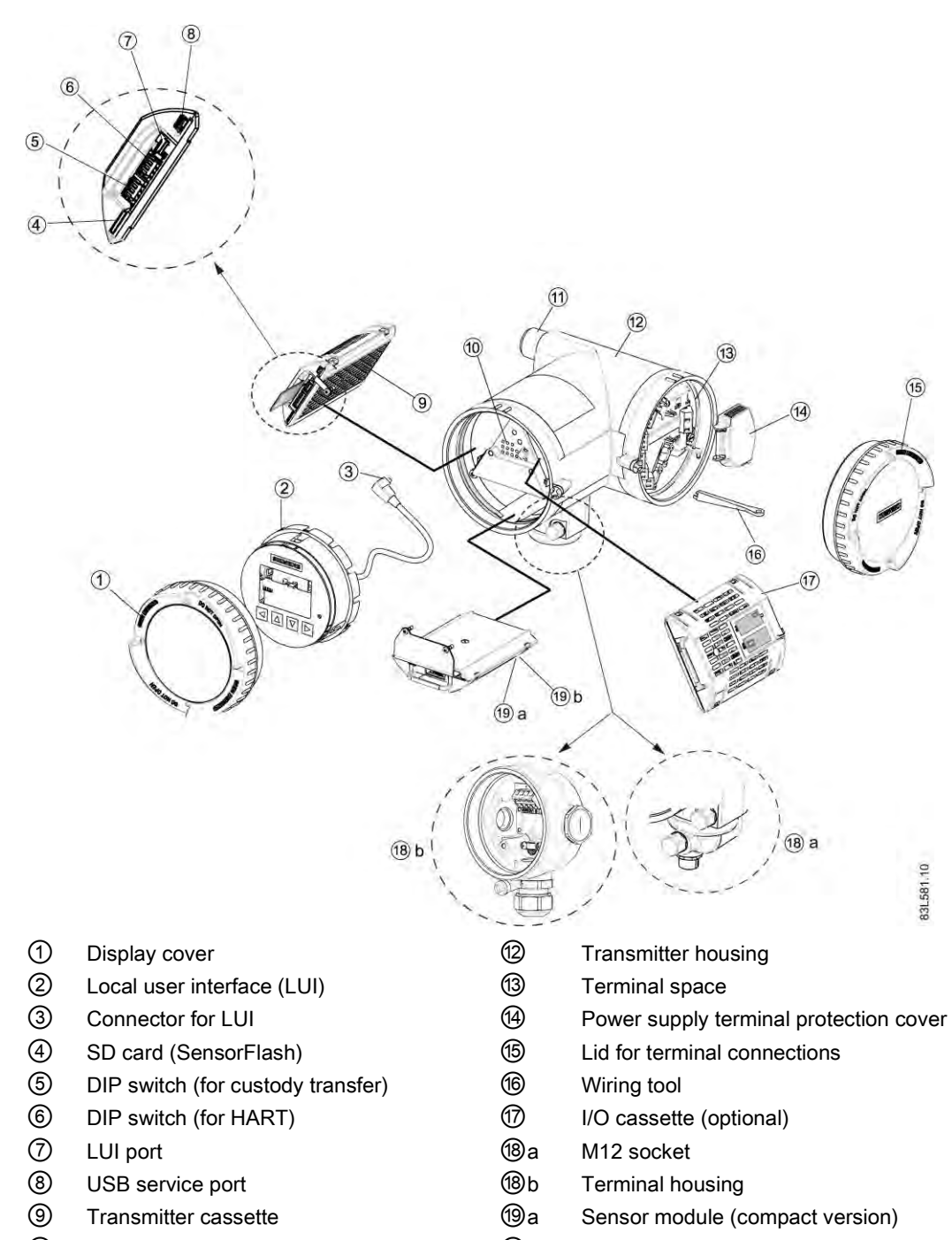

- Heatsink cover for power supply module ⑲b Sensor module (remote version)
- Cable entry

#### See also

[Replaceable components](#page-46-0) (Page [45\)](#page-46-0)

## <span id="page-46-0"></span>5.4.1 Replaceable components

This table gives an overview of which components can be replaced.

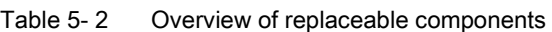

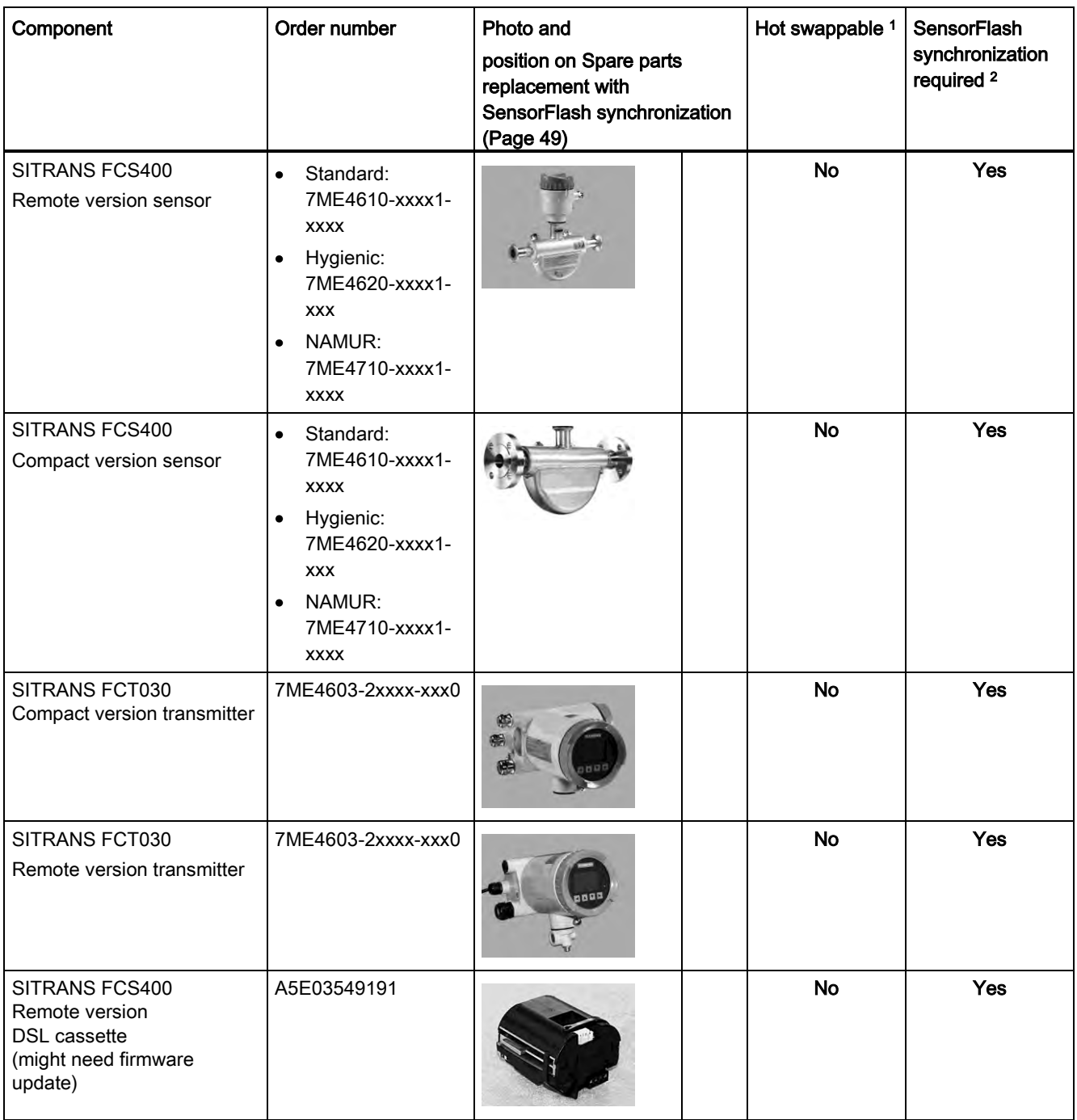

## 5.4 Spare parts overview

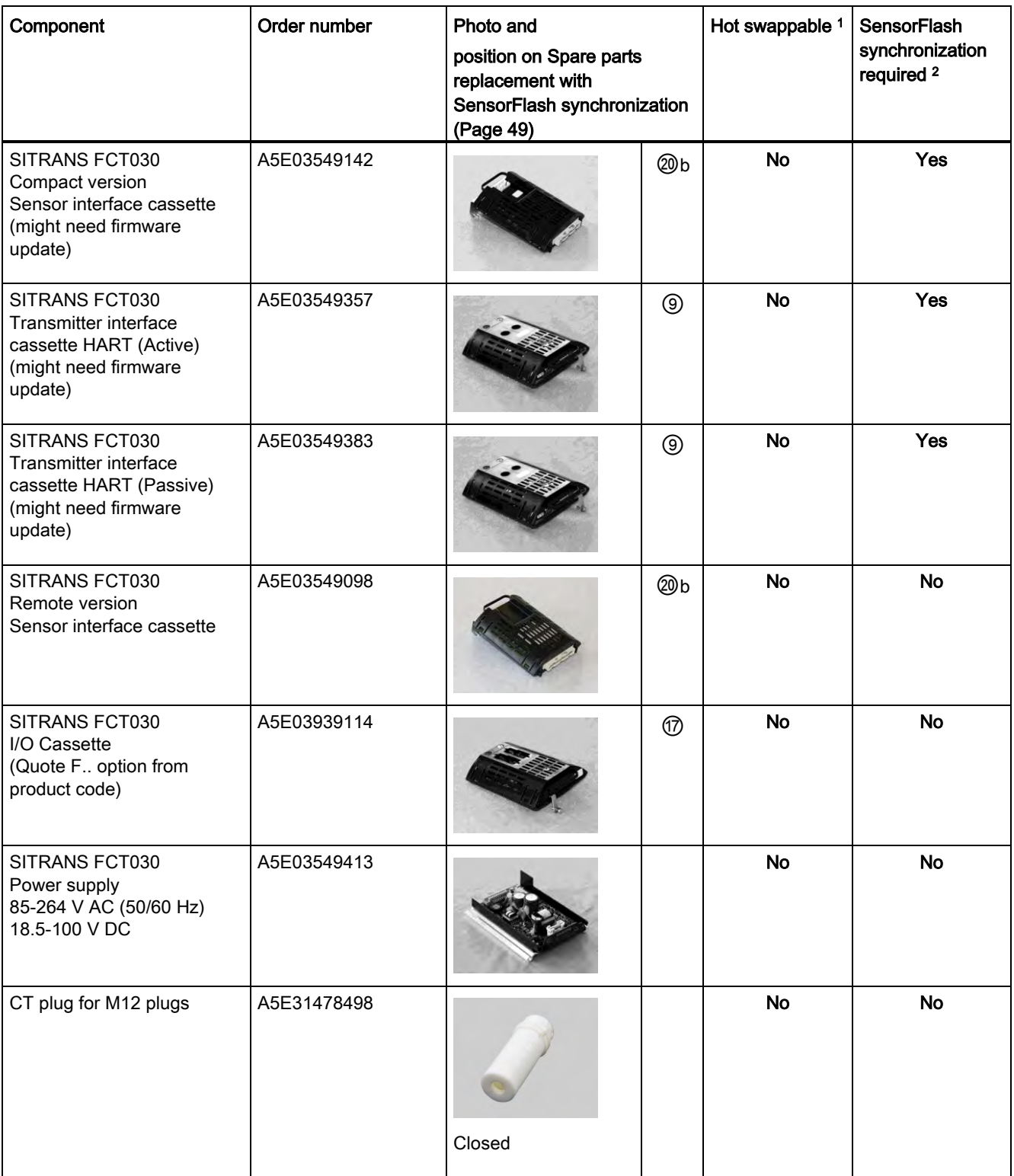

5.4 Spare parts overview

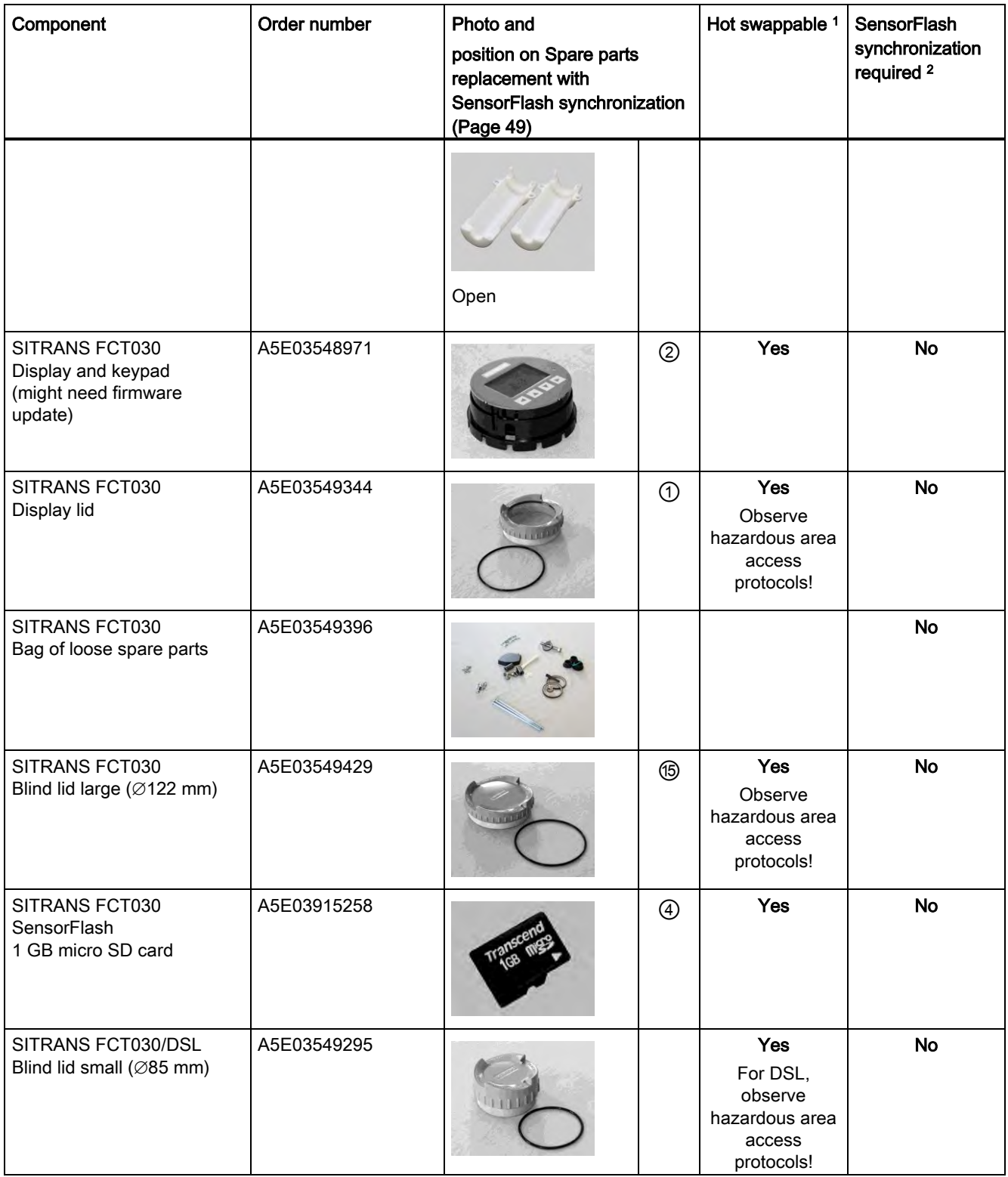

## 5.4 Spare parts overview

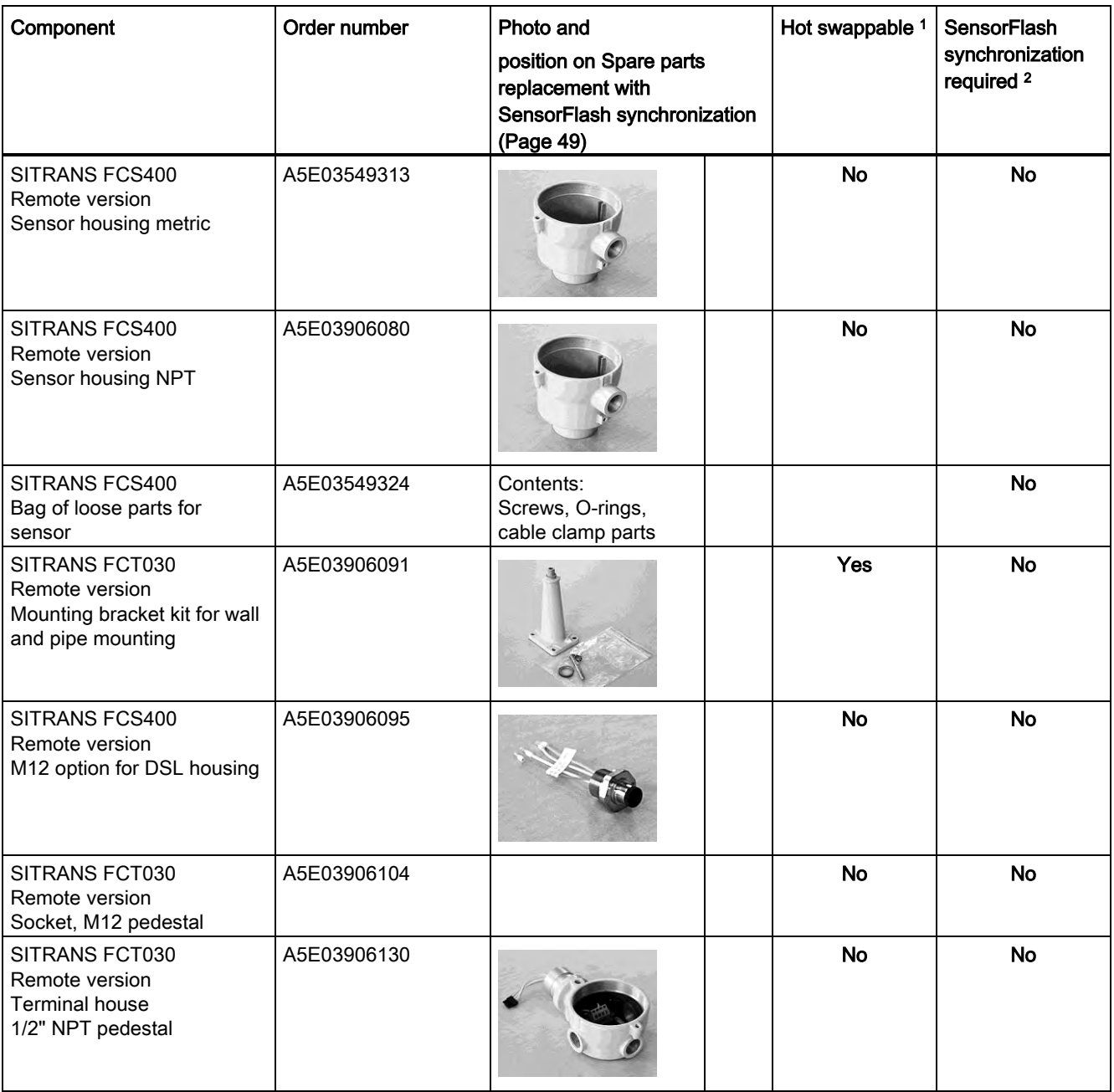

1. Components may be replaced while power is on

2. See "Spare parts replacement with SensorFlash synchronization"

## <span id="page-50-1"></span>5.4.2 Toolkit

The toolkit contains all mechanical tools necessary to replace components.

● Service toolkit, order no. A5E03722877

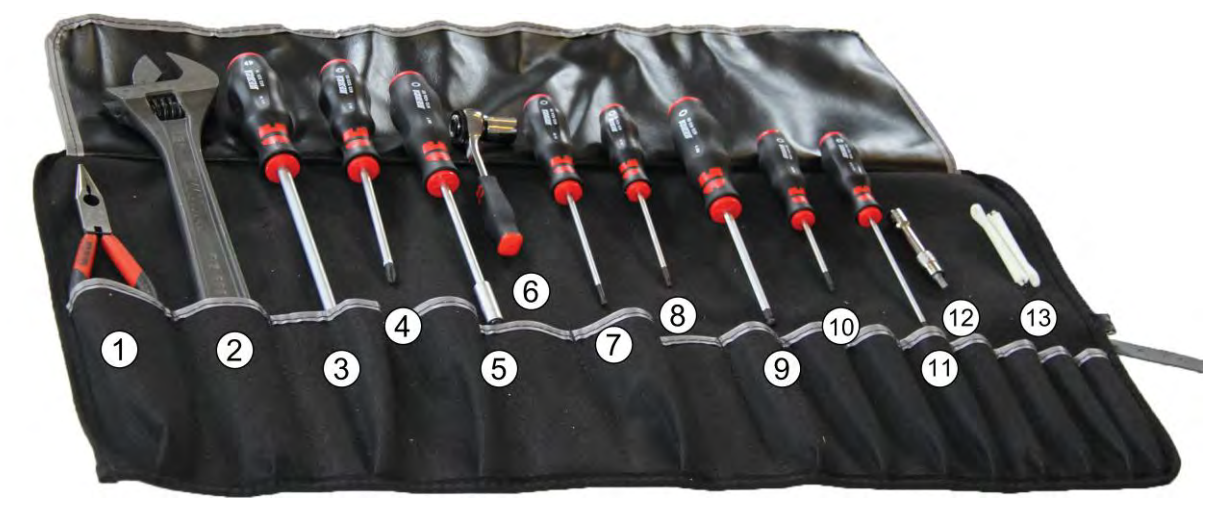

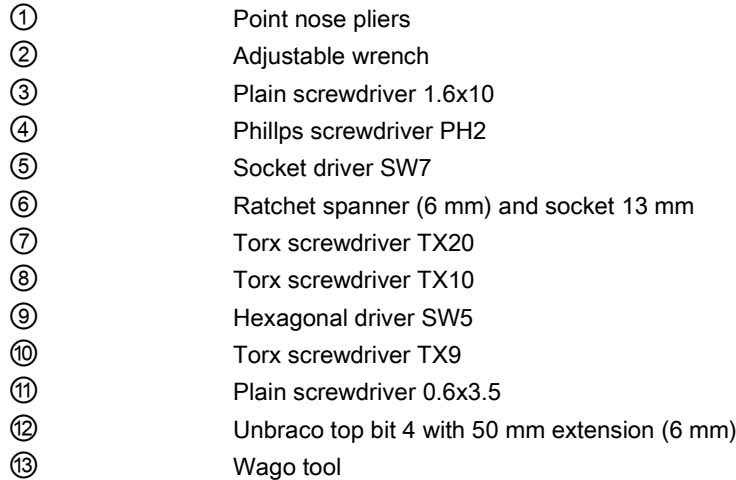

<span id="page-50-0"></span>5.5 Spare parts replacement with SensorFlash synchronization

Before replacing mechanic and electronic parts that require SensorFlash synchronization, compatibility between hardware and firmware revision numbers must be ensured.

 A FC430 PDM driver must be installed and prepared for communication. The SIMATIC PDM driver together with a PDM instruction guide is available for download from Product support [\(https://support.automation.siemens.com/WW/llisapi.dll?func=cslib.csinfo&lang=en&siteid=cs](https://support.automation.siemens.com/WW/llisapi.dll?func=cslib.csinfo&lang=en&siteid=csius&aktprim=0&extranet=standard&viewreg=WW&objid=60666565&treeLang=en) [ius&aktprim=0&extranet=standard&viewreg=WW&objid=60666565&treeLang=en\)](https://support.automation.siemens.com/WW/llisapi.dll?func=cslib.csinfo&lang=en&siteid=csius&aktprim=0&extranet=standard&viewreg=WW&objid=60666565&treeLang=en).

## <span id="page-51-0"></span>5.5.1 Removing SensorFlash

1. Using tool no. 9, unscrew the locking screw of the display. Remove the display lid using tool no. 3 as a wrench bar if necessary.

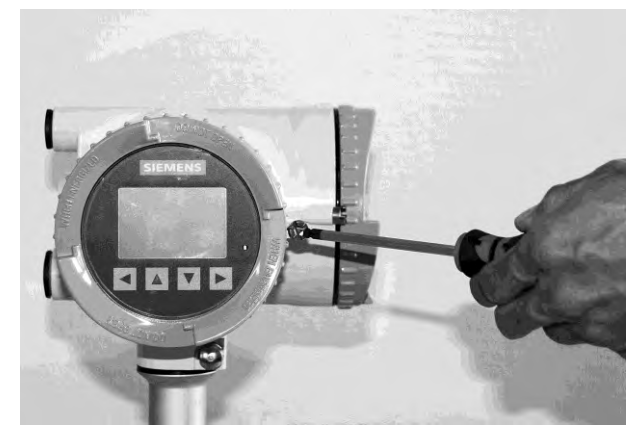

2. Carefully remove display and cable plug.

#### Note

Use a screwdriver, tool no. 11, to release the display as shown in the following photo.

The display is held in place with three clips.

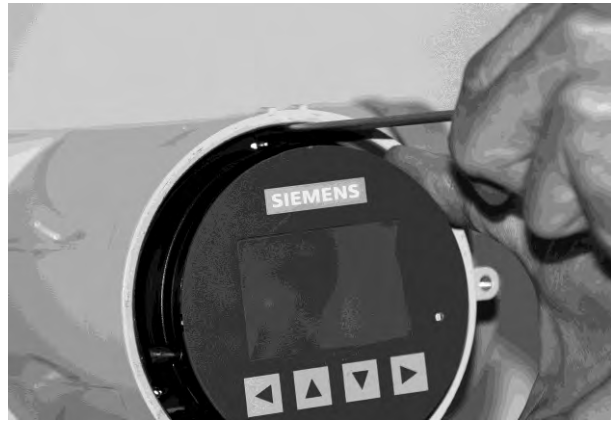

3. Remove the SensorFlash by pressing and releasing it.

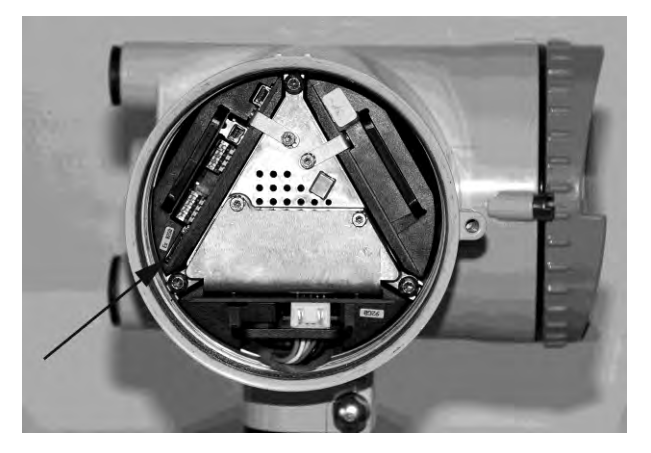

## 5.5.2 Replacement of transmitter/sensor spare parts

#### <span id="page-52-0"></span>5.5.2.1 Compatibility check mechanic spare parts

Follow these steps to ensure compatibility:

1. Identify firmware and hardware revision numbers found on the product label and in PDM under "Identification  $\rightarrow$  Device" on the system to replace.

| <b>SIEMENS</b>                                                                                                    |                                                                                         |
|----------------------------------------------------------------------------------------------------|-----------------------------------------------------------------------------------------|
| <b>Coriolis Flowmeter SITRANS FC430</b>                                                                                                    |                                                                                         |
| System order No.: 7ME4713-3LA11-4DC3-Z +A00+B11+E07+F67                                                                                          | Serial no.: FDKC5020000182<br>System revisions:                                         |
| Transm. order No.: 7ME4603-2CF04-3AH0-Z +E07+F67                                                                                                 | FW: 3.00.00-10 : HW: 01                                                                 |
| Fower supply: 100-240 Vac. 47 to 63 Hz 20-27 Vdc<br><b>20VA</b><br>Material/Version: Aluminium<br>Conduit / Cable entries: 2 x M20x1.5 + M25x1.5 | Year of manufacture: 2013<br>Enclosure IP: IP67/NEMA 4X<br>Ambient temp.: - 40 to 60 °C |
| Siernens A/S, Flow Instruments, 6430 Nordborg, Denmark                                                                                           |                                                                                         |
| Made in Denmark                                                                                                    |                                                                                         |

Figure 5-1 HW and FW revision on product label

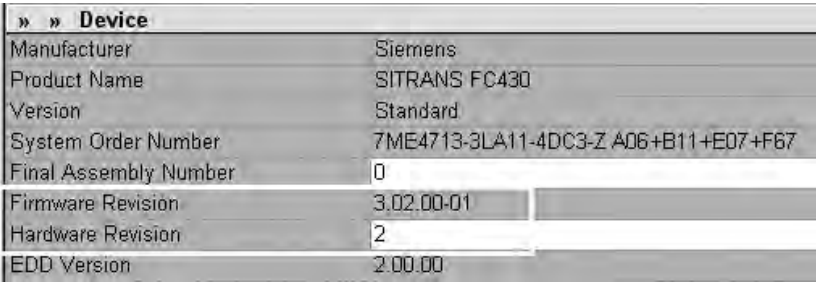

Figure 5-2 FW and HW revision in PDM

2. Check compatibility matrix remote or compact as shown in the two following tables. New spare parts are always delivered with the latest firmware and hardware revisions.

#### Note

#### Keeping hardware revision 1 in the system

Contact factory service and support if the customer wishes to continue running the system with hardware revision 1.

It is highly recommended to upgrade to hardware revision 2 when replacing remote transmitter/sensor or compact transmitter on revision 1 systems.

#### Compatibility for compact variants:

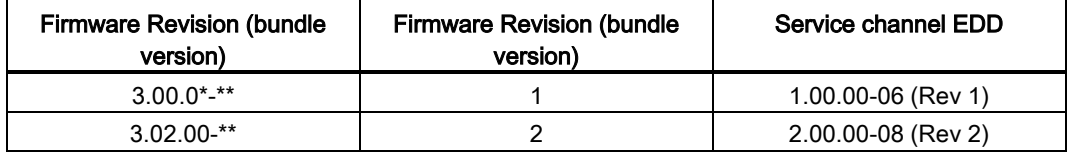

#### **Note**

#### Replacement of compact sensor in hardware revision 1 systems

Replacement of a compact sensor does not require a compatibility check. Existing hardware and firmware revisions may be kept.

#### Compatibility for remote variants:

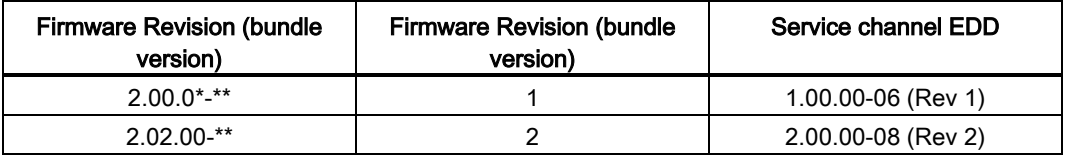

#### **Note**

#### Replacement of remote transmitter in hardware revision 1 systems

Replacement of a remote transmitter requires a new DSL and a system upgrade to hardware revision 2.

Contact factory service and support for replacement of a remote sensor.

- 3. Follow the relevant replacement instruction to replace the spare part:
- [Replacing sensor \(remote version\)](#page-53-0) (Page [52\)](#page-53-0)
- [Replacing sensor \(compact version\)](#page-55-0) (Page [54\)](#page-55-0)
- [Replacing transmitter \(compact version\) \(](#page-56-0)Page [55\)](#page-56-0)
- [Replacing transmitter \(remote version\)](#page-57-0) (Page [56\)](#page-57-0)

#### See also

[Firmware update](#page-14-0) (Page [13\)](#page-14-0)

#### <span id="page-53-0"></span>5.5.2.2 Replacing sensor (remote version)

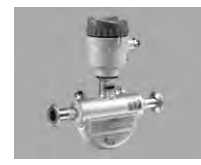

Figure 5-3 Sensor (remote version)

- Sensor (standard), order no. 7ME4610-xxxx1-x(N/Q)xx
- Sensor (hygienic), order no. 7ME4620-xxxx1-x(N/Q)xx
- Sensor (NAMUR), order no. 7ME4710-xxxx1-x(N/Q)xx

#### Check compatibility

Follow the instructions in [Compatibility check mechanic spare parts](#page-52-0) (Page [51\)](#page-52-0) to ensure compatibility between hardware and firmware revisions.

#### Replace sensor

- 1. Isolate the device from power.
- 2. Remove the SensorFlash (SD card) from the transmitter, see [Removing SensorFlash](#page-51-0) (Page [50\)](#page-51-0). Insert the card in a PC and make a backup of all files. Notice: Do not re-insert the SensorFlash.
- 3. Replace the sensor.
- 4. Return power to the device
- 5. Insert the SensorFlash into the transmitter. Alarms 151 "Sensor serial number mismatch" will appear in the display. SensorFlash backup is not possible due to serial number mismatch between sensor electronic and SensorFlash.
- 6. Connect the USB cable from PC to the USB port of the device and open PDM on the PC:
	- Go to "Access Management" in the "Device" dropdown menu. Sign in as "Expert" (default password 2834).
	- Go to "Maintenance" in the "Device" dropdown menu, select the "Spare Parts Replacement" tab and click "Replace Remote Sensor".

This will execute the synchronization between SensorFlash and device electronics as follows:

– User/application data from the SensorFlash to the sensor electronic

Alarm 151 disappears and all parameters are backed up in the SensorFlash.

- 7. Verify the data synchronization as follows:
	- Select "Upload to PG/PC" on the "Device" dropdown menu.
	- Read the sensor serial number and ensure that it matches the sensor serial number on the sensor product label.

#### **Note**

#### In case of serial number mismatch

If the two serial numbers don't match, Alarm 151"Sensor Serial Number Mismatch" will appear. Copy data from the backup file created at the beginning of the process to the SensorFlash. Repeat steps 5-7 in "Replace Sensor".

#### See also

[SensorFlash concept](#page-12-0) (Page [11\)](#page-12-0)

### <span id="page-55-0"></span>5.5.2.3 Replacing sensor (compact version)

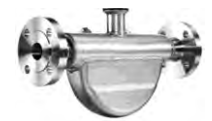

Figure 5-4 Sensor (compact version)

- Sensor (standard), order no. 7ME4610-xxxx1-xAxx
- Sensor (hygienic), order no. 7ME4620-xxxx1-xAxx
- Sensor (NAMUR), order no. 7ME4710-xxxx1-xAxx

#### Check compatibility

Follow the instructions in [Compatibility check mechanic spare parts](#page-52-0) (Page [51\)](#page-52-0) to ensure compatibility between hardware and firmware revisions.

#### Replace transmitter

- 1. Isolate the device from power.
- 2. Remove the SensorFlash (SD card) from the transmitter, see [Removing SensorFlash](#page-51-0) (Page [50\)](#page-51-0). Insert the card in a PC and make a backup of all files. The old SensorFlash will not be used with the replacement sensor.
- 3. Replace the sensor.
- 4. Return power to the device
- 5. Insert the new SensorFlash supplied with the replacement sensor into the transmitter. Alarm 151 "Sensor serial number mismatch" will appear in the display. SensorFlash backup is not possible due to serial number mismatch between sensor electronic and SensorFlash.
- 6. Connect the USB cable from PC to the USB port of the device and open PDM on the PC:
	- Go to "Access Management" in the "Device" dropdown menu. Sign in as "Expert" (default password 2834).
	- Go to "Maintenance" in the "Device" dropdown menu, select the "Spare Parts Replacement" tab and click "Replace Compact Sensor".

This will execute the synchronization between SensorFlash and device electronics as follows:

– Production setup data from the SensorFlash to the sensor electronic

Alarm 151 disappears and all parameters are backed up in the SensorFlash.

- 7. Verify the data synchronization as follows:
	- Select "Upload to PG/PC" on the "Device" dropdown menu.
	- Read the sensor serial number and ensure that it matches the sensor serial number on the sensor product label.

#### **Note**

#### In case of serial number mismatch

If the two serial numbers don't match, Alarm 151"Sensor Serial Number Mismatch" will appear. Copy data from the backup file created at the beginning of the process to the SensorFlash. Repeat steps 5-7 in "Replace transmitter".

#### See also

[SensorFlash concept](#page-12-0) (Page [11\)](#page-12-0)

#### <span id="page-56-0"></span>5.5.2.4 Replacing transmitter (compact version)

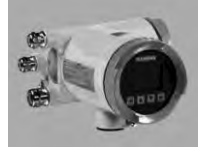

● Transmitter, order no. 7ME4603-2xx04-xAx0

#### Check compatibility

Follow the instructions in [Compatibility check mechanic spare parts](#page-52-0) (Page [51\)](#page-52-0) to ensure compatibility between hardware and firmware revisions.

#### Replace transmitter

- 1. Isolate the device from power.
- 2. Remove the SensorFlash (SD card) from the defective transmitter, see [Removing](#page-51-0)  [SensorFlash](#page-51-0) (Page [50\)](#page-51-0). Insert the card in a PC and make a backup of all files.
- 3. Discard the SensorFlash from the new transmitter.
- 4. Replace the transmitter.
- 5. Return power to the device.
- 6. Insert the SensorFlash from the old transmitter into the new transmitter. Alarms 151 "Sensor serial number mismatch" and 152 "Transmitter serial number mismatch" will appear in the display. SensorFlash backup is not possible due to serial number mismatch between transmitter and sensor electronics and SensorFlash.

- 7. Connect the USB cable from PC to the USB port of the device and open PDM on the PC.
	- Go to "Access Management" in the "Device" dropdown menu. Sign in as "Expert" (default password is 2834).
	- Go to "Maintenance" in the "Device" dropdown menu, select the "Spare Parts Replacement" tab and click "Replace transmitter (Compact)".

This will execute the synchronization between SensorFlash and device electronics as follows:

- Production setup data from the SensorFlash to the sensor electronic
- User/application data from the SensorFlash to the sensor electronic and transmitter electronic.

Alarms 151 and 152 disappear and all parameters are backed up in the SensorFlash.

- 8. Verify the data synchronization as follows:
	- Select "Upload to PG/PC" on the "Device" dropdown menu.
	- Read the transmitter and sensor serial numbers and ensure that they match the transmitter and sensor serial numbers on the transmitter product label.

#### **Note**

#### In case of serial number mismatch

If the serial numbers don't match, Alarms 151"Sensor Serial Number Mismatch" and 152 "Transmitter Serial Number Mismatch" will appear. Copy data from the backup file created at the beginning of the process to the SensorFlash. Repeat steps 6-8 in "Replace Transmitter".

#### See also

[SensorFlash concept](#page-12-0) (Page [11\)](#page-12-0)

#### <span id="page-57-0"></span>5.5.2.5 Replacing transmitter (remote version)

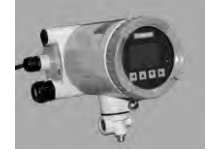

Figure 5-5 Transmitter remote

● Transmitter, order no. 7ME4603-(5/8)xx04-xAx0

#### Check compatibility

Follow the instructions in [Compatibility check mechanic spare parts](#page-52-0) (Page [51\)](#page-52-0) to ensure compatibility between hardware and firmware revisions.

#### Replace transmitter

- 1. Isolate the device from power.
- 2. Remove the SensorFlash (SD card) from the defective transmitter, see [Removing](#page-51-0)  [SensorFlash](#page-51-0) (Page [50\)](#page-51-0). Insert the card in a PC and make a backup of all files.
- 3. Discard the SensorFlash from the new transmitter.
- 4. Replace the transmitter.
- 5. Return power to the device.
- 6. Insert the SensorFlash from the old transmitter into the new transmitter. Alarm 152 "Transmitter serial number mismatch" will appear in the display. SensorFlash backup is not possible due to mismatch of serial numbers between transmitter electronic and SensorFlash.
- 7. Connect the USB cable from PC to the USB port of the device and open PDM on the PC.
	- Go to "Access Management" in the "Device" dropdown menu. Sign in as "Expert" (default password is 2834).
	- Go to "Maintenance" in the "Device" dropdown menu, select the "Spare Parts Replacement" tab and click "Replace transmitter (Remote)".

This will execute the synchronization between SensorFlash and device electronics as follows:

– User/application data from the SensorFlash to the transmitter electronic.

Alarm 152 disappears and all parameters are backed up in the SensorFlash.

Verify the data synchronization as follows:

- Select "Upload to PG/PC" on the "Device" dropdown menu.
- Read the transmitter serial number and ensure that it matches the transmitter serial number on the sensor product label.

#### **Note**

#### In case of serial number mismatch

If the two serial numbers don't match, Alarm 152 "Transmitter Serial Number Mismatch" will appear. Copy data from the backup file created at the beginning of the process to the SensorFlash. Repeat steps 6-8 in "Replace Transmitter".

#### See also

[SensorFlash concept](#page-12-0) (Page [11\)](#page-12-0)

## 5.5.3 Replacement of electronic parts

#### <span id="page-59-0"></span>5.5.3.1 Compatibility check electronic spare parts

Follow these steps to ensure compatibility:

1. Identify firmware and hardware revision numbers found on the product label and in PDM under "Identification → Device".

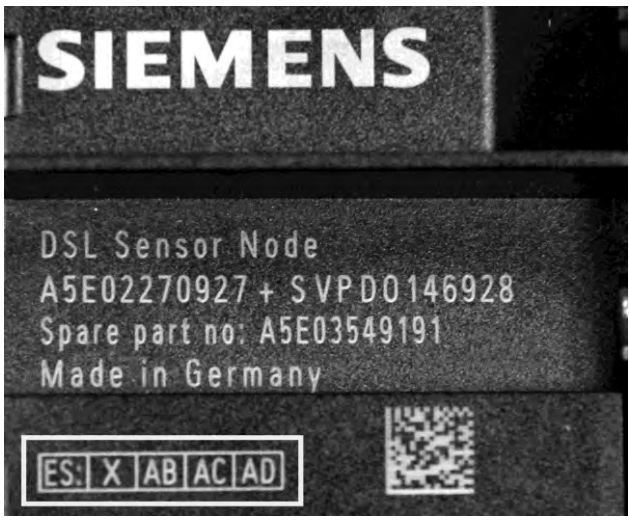

Figure 5-6 The revision no. is stated on the product label. The "X" marks the revision state. In this example the revision state is "ES AA".

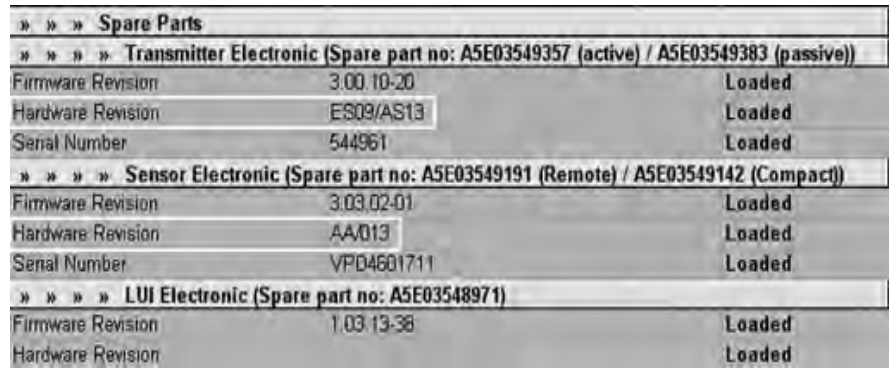

Figure 5-7 Spare parts HW revision in PDM. In this example the revision states are ES09 and RSAA

2. Check compatibility matrix remote or compact as shown in the two following tables. New spare parts are always delivered with the latest firmware and hardware revisions.

#### **Note**

#### Keeping hardware revision 1 in the system

Contact factory service and support if the customer wishes to continue running the system with hardware revision 1.

It is highly recommended to upgrade to hardware revision 2 when replacing remote transmitter/sensor or compact transmitter on revision 1 systems.

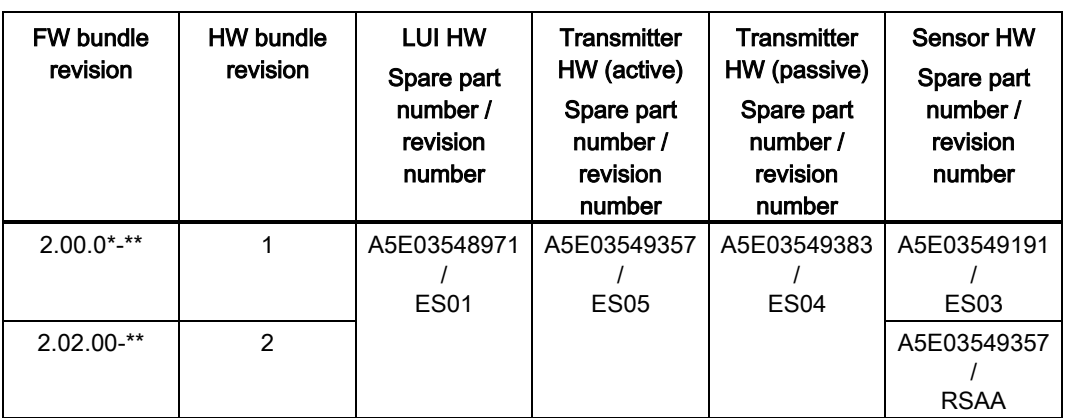

Compatibility for compact variants

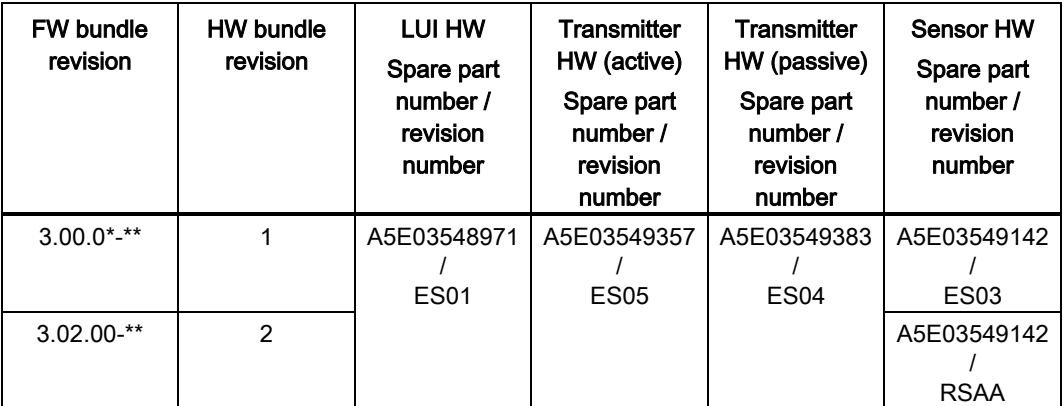

#### Compatibility for remote variants

- 3. Follow the relevant replacement instruction to replace the spare part:
- [Replacing the DSL cassette](#page-61-0) (Page [60\)](#page-61-0).
- [Replacing the sensor interface cassette \(compact version\)](#page-65-0) (Page [64\)](#page-65-0).
- [Replacing the transmitter cassette](#page-68-0) (Page [67\)](#page-68-0).

#### **Note**

The following spare part replacement instructions are for hardware revision 2 only.

For hardware revision 1 systems, contact factory service and support.

## <span id="page-61-0"></span>5.5.3.2 Replacing the DSL cassette

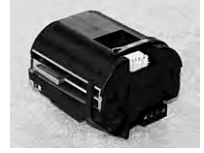

- DSL cassette (remote), order no.: A5E03549191  $\bullet$
- Tools: SIMATIC PDM, USB cable, mechanic tools: nos. 3, 8, see [Toolkit](#page-50-1) (Page [49\)](#page-50-1)

#### Check compatibility

Follow the instructions in [Compatibility check electronic spare parts](#page-59-0) (Page [58\)](#page-59-0) to ensure compatibility between hardware and firmware revisions.

#### Remove SensorFlash

- 1. Isolate the device from power.
- 2. Remove the SensorFlash (SD card) from the transmitter, see [Removing SensorFlash](#page-51-0) (Page [50\)](#page-51-0). Insert the card in a PC and make a backup of all files.

### Remove DSL cassette

- 1. Using tool no. 9, unscrew the locking screw of the blind lid and remove it using tool no. 3 as a wrench bar if necessary.
- 2. Release the rubber band by lifting it off the small hook next to the cable plug.

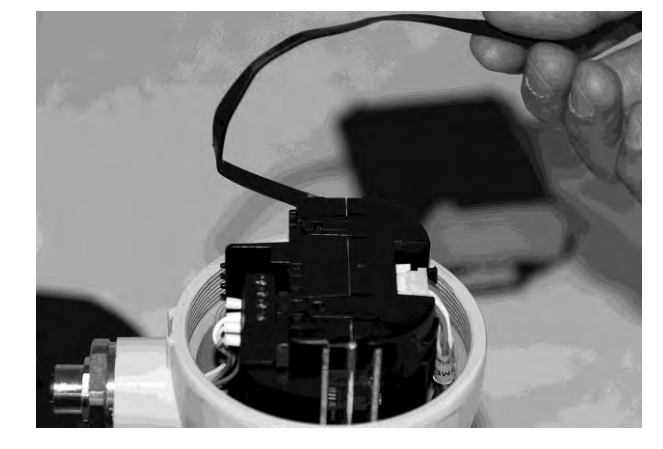

3. Disconnect the cable plug as shown in the photo.

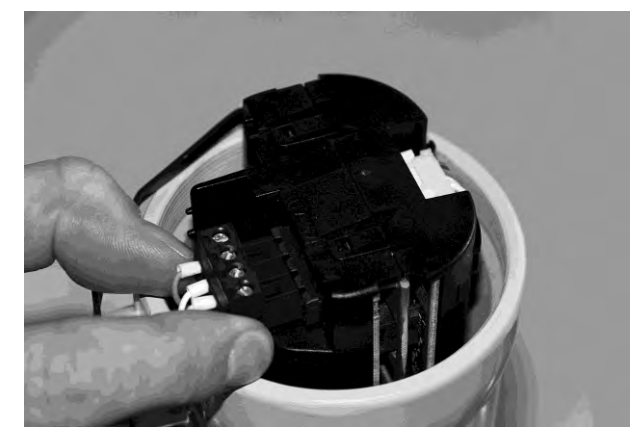

4. Using tool no. 8 remove the screw that holds the DSL cassette.

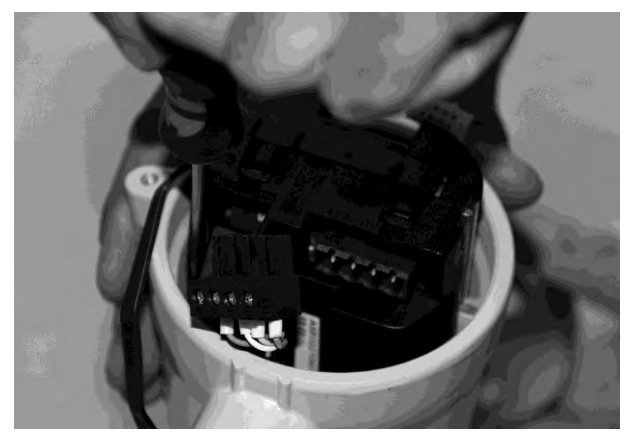

5. Carefully remove DSL cassette from housing.

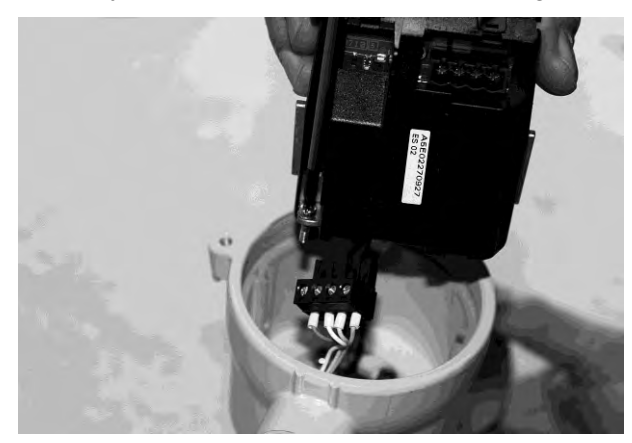

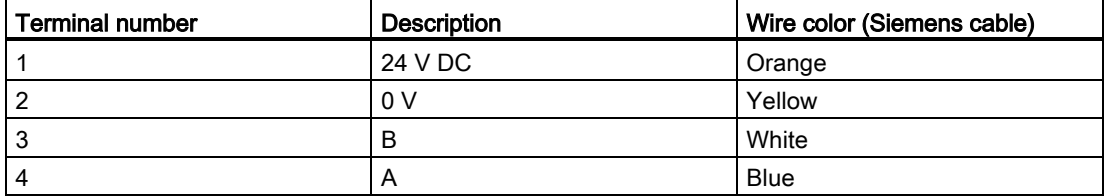

#### Install new DSL cassette

- 1. Insert the new DSL cassette into housing.
- 2. Fasten the screw holding the DSL, and reconnect the cable plug until the catch clicks.
- 3. Fasten the rubber band to the hook.
- 4. Remove the O-ring from the lid.
- 5. Reinstate the lid until mechanical stop. Wind back the lid by one turn.
- 6. Mount O-ring by pulling it over the lid and turn the lid until you feel friction from the O-ring on both sides. Wind the lid by one quarter of a turn to seal on the O-ring and tighten the fixing screw.

#### Re-insert SensorFlash and synchronize data

1. Return power to the device.

#### **NOTICE**

#### FW incompatibility

If alarm 173 "Sensor FW incompatible" occurs, FW update must be performed, see [Firmware update](#page-14-0) (Page [13\)](#page-14-0).

- 2. Re-insert the SensorFlash into the transmitter. Alarm 151 "Sensor serial number mismatch" will appear in the display. SensorFlash backup is not possible due to serial number mismatch between sensor electronic and SensorFlash.
- 3. Connect the USB cable from PC to the USB port of the device and open PDM on the PC:
	- Go to "Access Management" in the "Device" dropdown menu. Sign in as "Expert" (Default password 2834).
	- Go to "Maintenance" in the "Device" dropdown menu and click "Replace DSL (Remote)".

This will execute the synchronization between SensorFlash and device electronics as follows:

– Production setup and User/Application data from the SensorFlash to the sensor electronic.

Alarm 151 disappears and all parameters are backed up in the SensorFlash.

- 4. Verify the data synchronization as follows:
	- Select "Upload to PG/PC" on the "Device" dropdown menu.
	- Read the sensor serial number and ensure that it matches the sensor serial number on the sensor product label.

#### **Note**

#### In case of serial number mismatch

If the two serial numbers don't match, Alarm 151 "Sensor Serial Number Mismatch" will appear. Copy data from the backup file created at the beginning of the process to the SensorFlash. Repeat steps 2-4 in "Re-insert SensorFlash and synchronize data".

#### Re-install display and display cover

1. Reconnect display cable and carefully push display back into housing.

#### **Note**

Use a plain screwdriver to fix the three clips of the display correctly into the retaining track as shown in the photo.

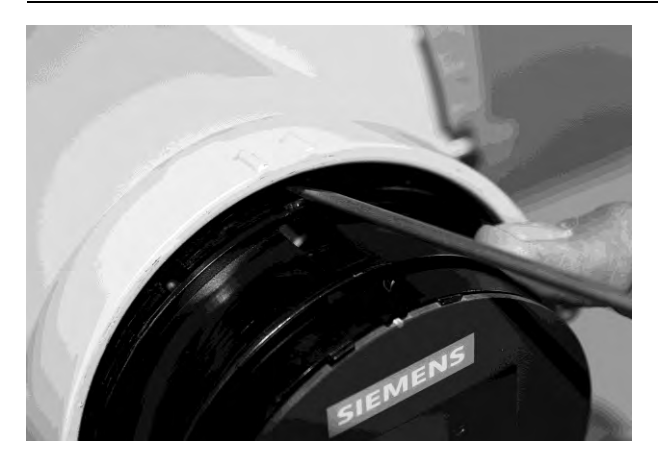

- 2. Remove the O-ring from the lid.
- 3. Reinstate the display cover until mechanical stop. Wind back the lid by one turn.
- 4. Mount the O-ring by pulling it over the display cover; then turn the display cover until you feel friction from the O-ring on both sides.
- 5. Wind the display cover by one quarter of a turn to seal on the O-ring and tighten the fixing screw.

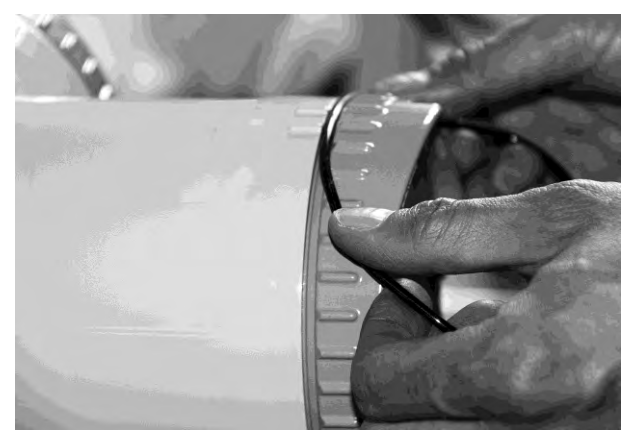

## See also

[SensorFlash concept](#page-12-0) (Page [11\)](#page-12-0)

#### <span id="page-65-0"></span>5.5.3.3 Replacing the sensor interface cassette (compact version)

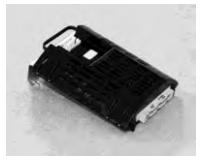

- Sensor interface cassette (compact), order no.:A5E03549142
- Exploded view: position 20, see [Spare parts overview](#page-44-0) (Page [43\)](#page-44-0)
- Mechanic tools: nos. 3, 8, 9, 11, see [Toolkit](#page-50-1) (Page [49\)](#page-50-1)

#### Check compatibility

Follow the instructions in [Compatibility check electronic spare parts](#page-59-0) (Page [58\)](#page-59-0) to ensure compatibility between hardware and firmware revisions.

#### Remove SensorFlash

- 1. Isolate the device from power.
- 2. Remove the SensorFlash (SD card) from the transmitter, see [Removing SensorFlash](#page-51-0) (Page [50\)](#page-51-0). Insert the card in a PC and make a backup of all files.

#### Remove sensor interface cassette

1. Using tool no. 8, remove the two screws that hold the sensor interface cassette.

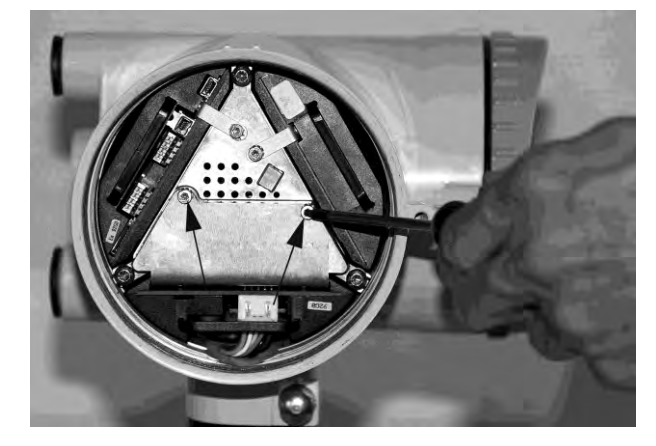

2. Pull out the sensor interface module to the position shown in the photo.

- 
- 3. Disconnect the cable plug while lifting the catch.

4. Remove the sensor interface cassette.

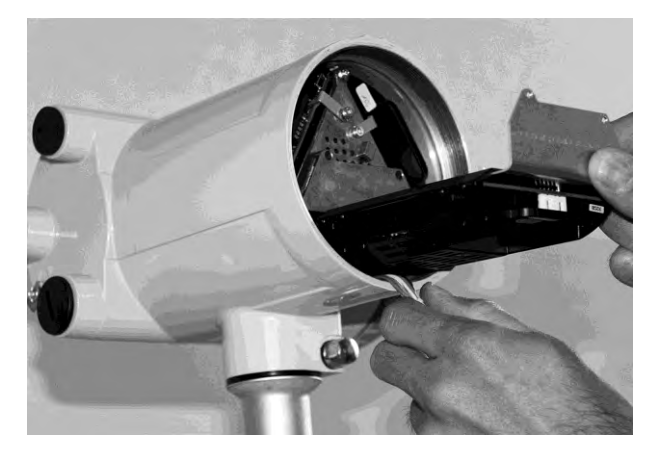

### Install new sensor interface cassette

Proceed as follows to insert new sensor interface cassette:

1. Hold down the cable while pushing the new electronic to the position shown in the photo.

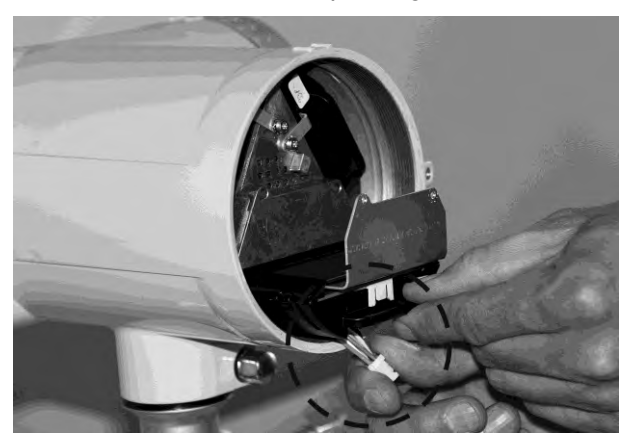

2. Reconnect cassette cable plug until the catch clicks. Push the cassette in place, and tighten the two screws.

### Re-insert SensorFlash and synchronize data

1. Return power to the device.

#### **NOTICE**

#### FW incompatibility

If alarm 173 "Sensor FW incompatible" occurs, FW update must be performed, see [Firmware update](#page-14-0) (Page [13\)](#page-14-0).

- 2. Re-insert the SensorFlash into the transmitter. Alarm 151 "Sensor serial number mismatch" will appear in the display. SensorFlash backup is not possible due to serial number mismatch between sensor electronic and SensorFlash.
- 3. Connect the USB cable from PC to the USB port of the device and open PDM on the PC:
	- Go to "Access Management" in the "Device" dropdown menu. Sign in as "Expert" (Default password 2834).
	- Go to "Maintenance" in the "Device" dropdown menu and click "Replace Sensor Cassette (Compact)".

This will execute the synchronization between SensorFlash and device electronics as follows:

- Production setup and User/application data from the SensorFlash to the sensor electronic.
- Alarm 151 disappears and all parameters are backed up in the SensorFlash.
- 4. Verify the data synchronization as follows:
	- Select "Upload to PG/PC" on the "Device" dropdown menu.
	- Read the sensor serial number and ensure that it matches the sensor serial number on the sensor product label.

#### **Note**

#### In case of serial number mismatch

If the two serial numbers don't match, Alarm 151"Sensor Serial Number Mismatch" will appear. Copy data from the backup file created at the beginning of the process to the SensorFlash. Repeat steps 2-4 in "Re-insert SensorFlash and synchronize data".

5. Reinstate the display and the display lid, see [Replacing the DSL cassette](#page-61-0) (Page [60\)](#page-61-0).

#### See also

[SensorFlash concept](#page-12-0) (Page [11\)](#page-12-0)

5.5 Spare parts replacement with SensorFlash synchronization

## <span id="page-68-0"></span>5.5.3.4 Replacing the transmitter cassette

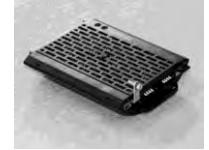

- Transmitter cassette, order no. A5E03549357 (Active), A5E03549383 (Passive)
- Exploded view: position 9, see [Spare parts overview](#page-44-0) (Page [43\)](#page-44-0)
- Mechanic tools: nos. 3, 8, 9, 11, see [Toolkit](#page-50-1) (Page [49\)](#page-50-1)

#### Check compatibility

Follow the instructions in [Compatibility check electronic spare parts](#page-59-0) (Page [58\)](#page-59-0) to ensure compatibility between hardware and firmware revisions.

#### Remove SensorFlash

- 1. Isolate the device from power.
- 2. Remove the SensorFlash (SD card) from the transmitter, see [Removing SensorFlash](#page-51-0) (Page [50\)](#page-51-0). Insert the card in a PC and make a backup of all files.

#### Remove transmitter cassette

1. Using tool no. 8, remove the screw holding the transmitter cassette.

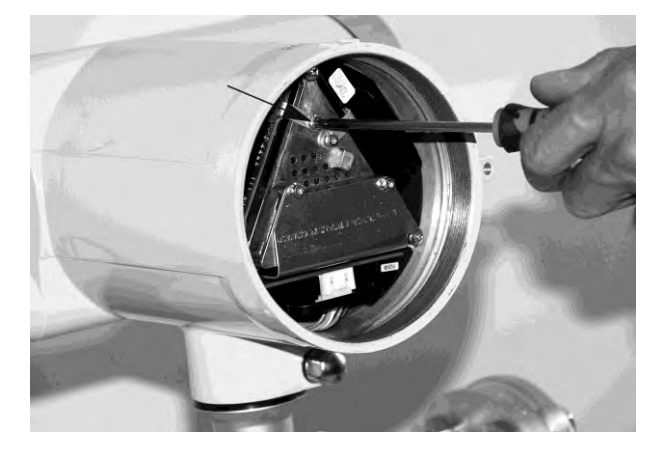

2. Pull out the transmitter cassette.

#### Install new transmitter cassette

- 1. Insert the new transmitter cassette.
- 2. Push the cassette in place and tighten the screw.

## Re-insert SensorFlash and synchronize data

1. Return power to the device.

## **NOTICE**

## FW incompatibility

If alarm 173 "Sensor FW incompatible" occurs, FW update must be performed, see [Firmware update](#page-14-0) (Page [13\)](#page-14-0).

- 2. Re-insert the SensorFlash into the transmitter. Alarm 152 "Transmitter serial number mismatch" will appear in the display. SensorFlash backup is not possible due to serial number mismatch between sensor electronic and SensorFlash.
- 3. Connect the USB cable from PC to the USB port of the device and open PDM on the PC:
	- Go to "Access Management" in the "Device" dropdown menu. Sign in as "Expert" (Default password 2834).
	- Go to "Maintenance" in the "Device" dropdown menu and click "Replace Transmitter Cassette".

This will execute the synchronization between SensorFlash and device electronics as follows:

- Production setup and User/application data from the SensorFlash to the transmitter electronic.
- Alarm 152 disappears and all parameters are backed up in the SensorFlash.
- 4. Verify the data synchronization as follows:
	- Select "Upload to PG/PC" on the "Device" dropdown menu.
	- Read the transmitter serial number and ensure that it matches the transmitter serial number on the transmitter product label.

### **Note**

### In case of serial number mismatch

If the two serial numbers don't match, Alarm 152 "Transmitter Serial Number Mismatch" will appear. Copy data from the backup file created at the beginning of the process to the SensorFlash. Repeat steps 2-4 in "Re-insert SensorFlash and synchronize data"

5. Reinstate the display and the display lid, see [Replacing the DSL cassette](#page-61-0) (Page [60\)](#page-61-0) .

## See also

[SensorFlash concept](#page-12-0) (Page [11\)](#page-12-0)

## <span id="page-70-0"></span>5.6 Spare parts replacement without SensorFlash synchronization

Replacement of the following parts does not require SensorFlash synchronization.

## 5.6.1 Replacing the sensor interface cassette (remote version)

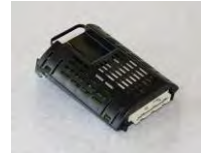

- Sensor interface cassette (Remote), order no.: A5E03549098
- Exploded view: position 20, see
- Mechanic tools: nos. 3, 8, 9, 11, see [Toolkit](#page-50-1) (Page [49\)](#page-50-1)

#### Remove sensor interface cassette

- 1. Isolate the device from power.
- 2. Using tool no 9, unscrew the locking screw of the display and remove the display lid using tool no. 3 as a wrench bar if necessary.

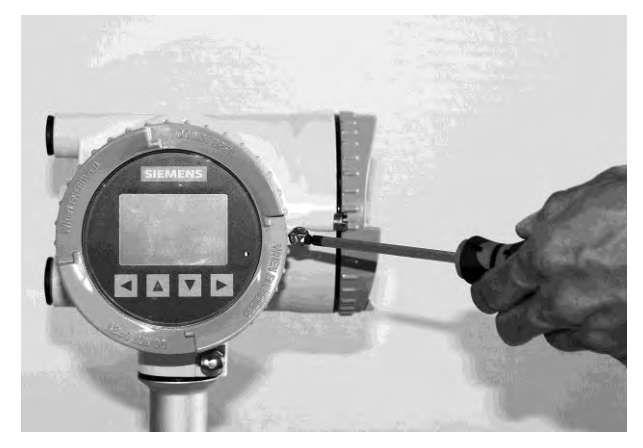

3. Carefully remove display and cable plug.

#### Note

Use a screwdriver, tool no. 11, to release the display as shown in photo below.

The display is held in place with three clips.

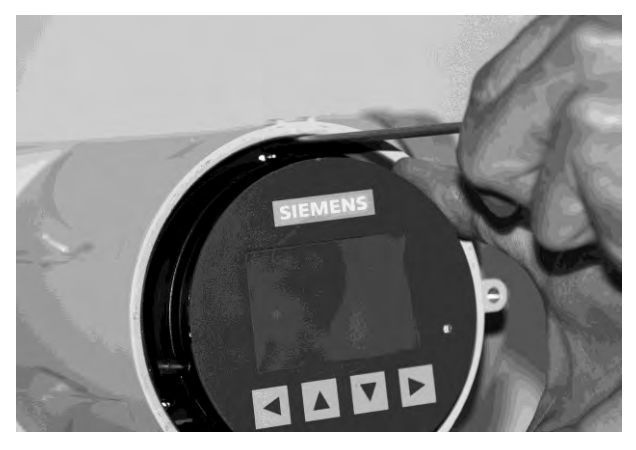

4. Using tool no. 8, remove the two screws that hold the sensor interface cassette.

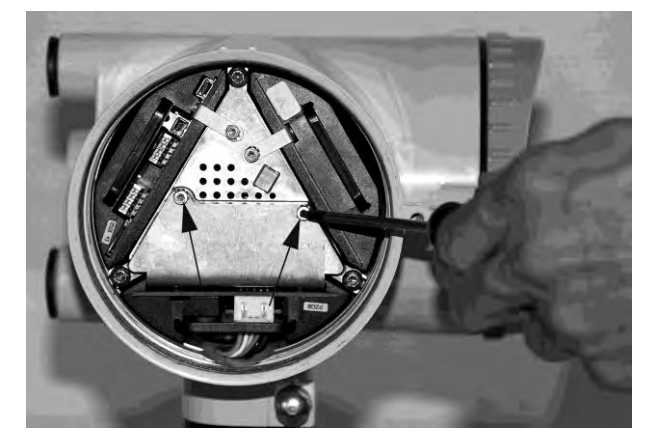

5. Pull out the sensor interface module to the position shown in the photo, and disconnect the cable plug while lifting the catch.

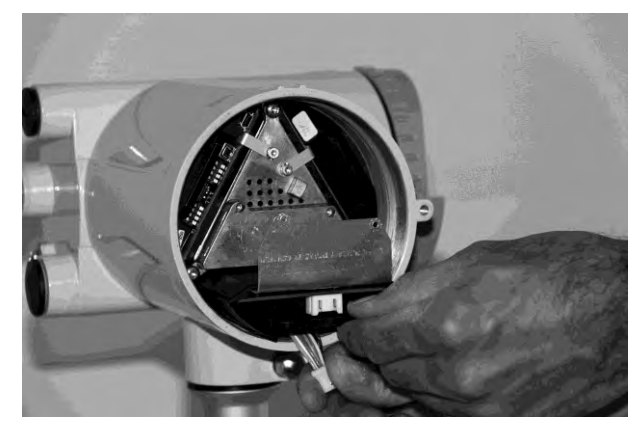
6. Remove the sensor interface cassette.

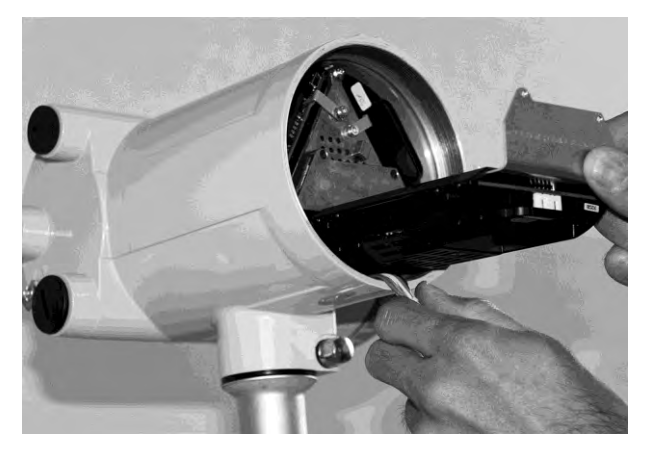

#### Install new sensor interface cassette

1. Hold down the cable while pushing the new application electronic to the position shown in the photo.

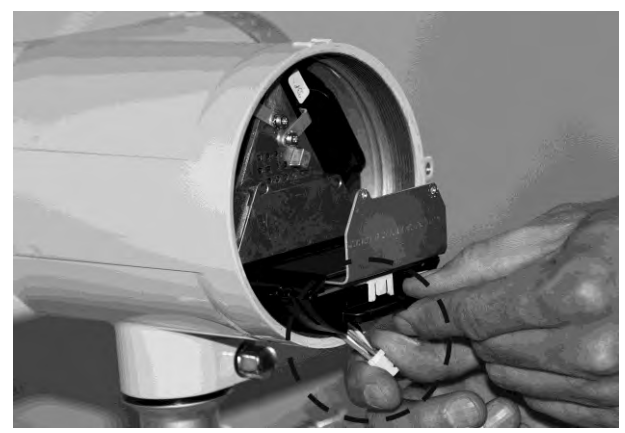

- 2. Reconnect cassette cable plug until the catch clicks. Push the cassette back in place, and tighten the two screws.
- 3. Reinstate the display and the display lid, see [Replacing the DSL cassette \(](#page-61-0)Page [60\)](#page-61-0) .

#### Return the device to operation

- 1. Restore power to the device.
- 2. Check that the device starts up as expected. If possible watch the display during startup and observe the device versions for consistency.

### <span id="page-73-0"></span>5.6.2 Replacing the I/O cassette

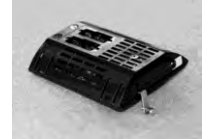

- I/O cassette, order no. A5E03939114  $\bullet$
- Exploded view: position 17, see
- Tools: SIMATIC PDM, USB cable, mechanic tools: no<sup>s</sup>. 3, 8, 9, 11, se[e Toolkit](#page-50-0) (Page [49\)](#page-50-0)

#### Remove sensor I/O cassette

- 1. Isolate the device from power.
- 2. Using tool no. 9, unscrew the locking screw of the display and remove the display lid using tool no. 3 as a wrench bar if necessary.

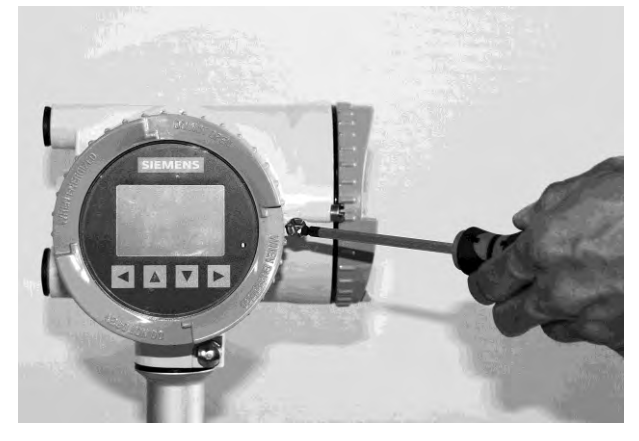

3. Carefully remove display and cable plug.

#### Note

Use a screwdriver, tool no. 11, to release the display as shown in photo below.

The display is fixed with three clips.

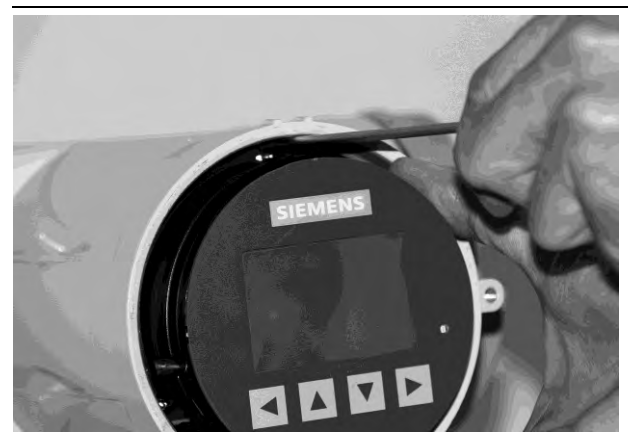

4. Using tool no. 8, remove the screw holding the I/O cassette.

- 
- 5. Pull out the I/O cassette.

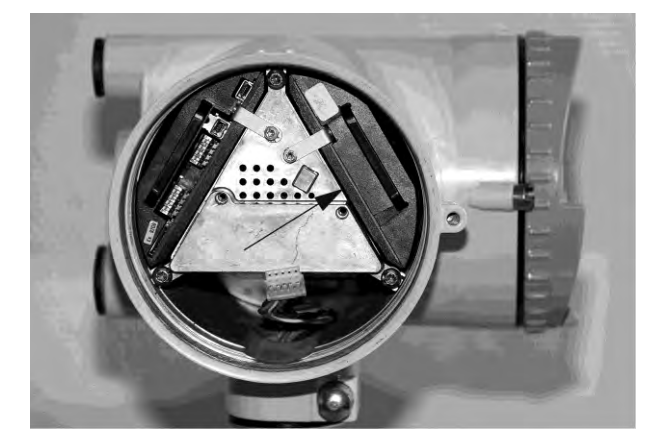

### Install new I/O cassette

Proceed as follows to insert new I/O cassette:

- 1. Insert new I/O cassette and tighten the screw.
- 2. Reinstate the display and the display lid, see [Replacing the DSL cassette \(](#page-61-0)Page [60\)](#page-61-0).

### Return the device to operation

- 1. Restore power to the device.
- 2. Check that the device starts up as expected. If possible watch the display during startup and observe the device versions for consistency.

### 5.6.3 Replacing the power supply

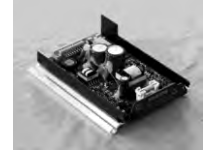

- Power supply module, order no.: A5E03549413  $\bullet$
- Exploded view: position 10, see
- Mechanic tools: nos. 1, 3, 7, 8, 9, 11, see [Toolkit](#page-50-0) (Page [49\)](#page-50-0)

### Remove power supply cassette

- 1. Isolate the device from power.
- 2. Using tool no. 9, unscrew the locking screw of the display and remove the display.

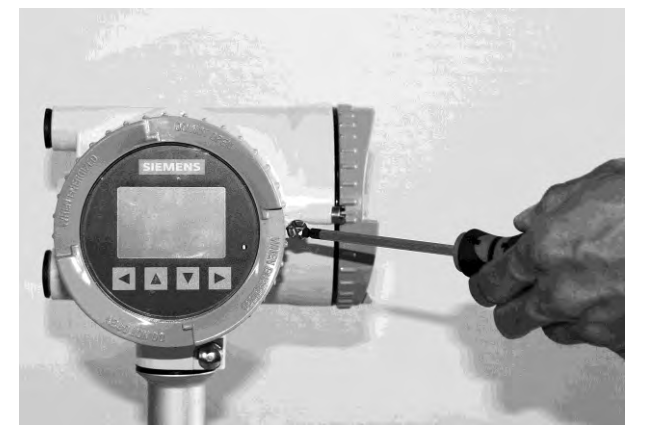

3. Carefully remove display and cable plug.

#### Note

Use a screwdriver, tool no. 11, to release the display as shown in photo below.

The display is held in place with three clips.

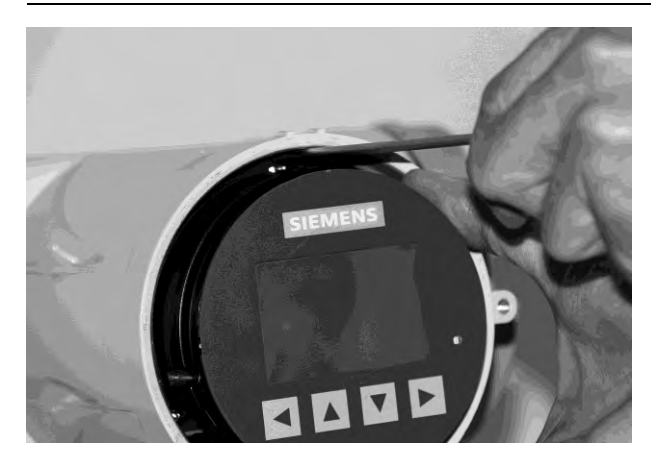

- 4. Remove the sensor interface cassette, see [Replacing the sensor interface cassette](#page-70-0)  [\(remote version\)](#page-70-0) (Page [69\)](#page-70-0) or [Replacing the sensor interface cassette \(compact version\)](#page-65-0) (Page [64\)](#page-65-0)
- 5. Remove transmitter cassette, see [Replacing the transmitter cassette](#page-68-0) (Page [67\)](#page-68-0)
- 6. Remove I/O cassette, see [Replacing the I/O cassette](#page-73-0) (Page [72\)](#page-73-0)
- 7. Using tool no. 7, unscrew three fixing screws for power supply cover and pull out the cover.

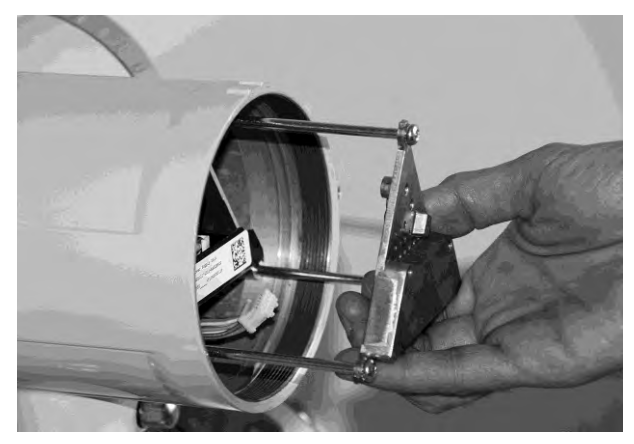

8. Using tool no. 1, pull out the triangular housing with the power supply cassette.

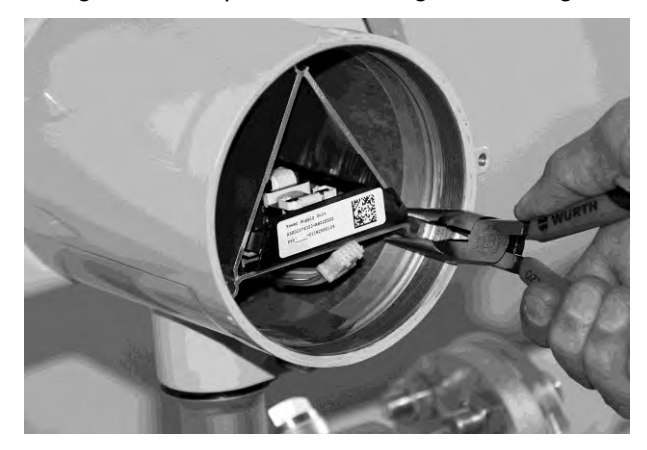

5.7 Upgrading the application from hardware revision 1 to 2

#### Installing the new power supply cassette

Proceed as follows to insert new sensor interface cassette:

1. Place the new power supply in the triangular housing and carefully reinsert it into the transmitter.

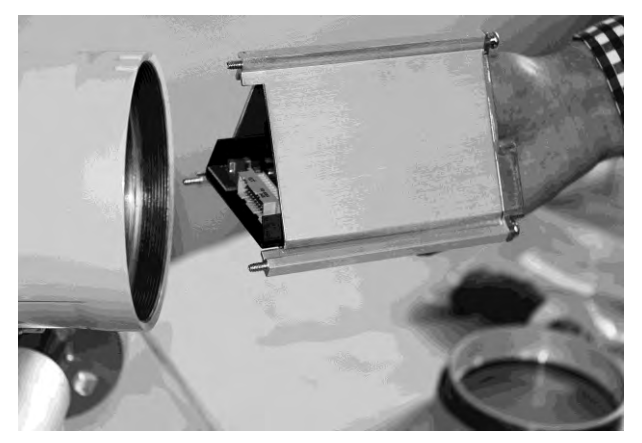

- 2. Reinstall I/O cassette, transmitter cassette and sensor interface cassette, see corresponding instructions.
- 3. Reinstate the display and the display lid, see [Replacing the DSL cassette](#page-61-0) (Page [60\)](#page-61-0) .

#### Return the device to operation

- 1. Restore power to the device.
- 2. Check that the device starts up as expected. If possible watch the display during startup and observe the device versions for consistency.

### 5.7 Upgrading the application from hardware revision 1 to 2

Contact factory service and support for instructions on upgrade from hardware revision 1 to hardware revision 2 (sales release 1 to sales release 2).

## 5.8 Ordering

In order to ensure that the ordering data you are using is not outdated, the latest ordering data is always available on the Internet: http://www.siemens.com/processinstrumentation/catalogs [\(http://www.siemens.com/processinstrumentation/catalogs\)](http://www.siemens.com/processinstrumentation/catalogs)

# Index

### C

Certificates, 6 Cross talk, 26

### D

Design, 8 **Device** Description, 7 Design, 7 Document history, 5

### H

Hazardous area Laws and directives, 6 Hot swappable, 48

### I

Installation Incorrect, 26

# L

Low flow cut-off, 26

### T

Test certificates, 6

### V

Vibrations, 26

**Index** 

# **For more information**

**www.siemens.com/flow**

Siemens A/S Flow Instruments Nordborgvej 81 DK-6430 Nordborg

Subject to change without prior notice Order No.: A5E03736884 Lit. No.: A5E03736884-002 © Siemens AG 12.2013

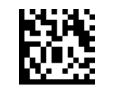

|<br>|-<br>|A5E03736884<br>|-

**www.siemens.com/processautomation**